# What's New in Impact / Enterprise 2019

**Phil Spooner/Matt Hewitt** 

## **Document version: 1.0**

This document contains details on the new features in Impact. This document applies to only the specified version of Impact.

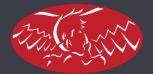

ARDEN SOFTWARE

## Contents

| Overview                                                                   |    |
|----------------------------------------------------------------------------|----|
| Dimension Tools                                                            |    |
| General Drafting and Editing                                               |    |
| Arrow key/cursor key nudges                                                |    |
| New "To Layers" Tool                                                       |    |
| ,<br>New Layer "Quick Duplicate" Tool                                      |    |
| Entity Highlighter Improvements*                                           |    |
| New "Snap Cursors" Indicators                                              |    |
| Palettes*                                                                  |    |
| Multi-page PDF Export*                                                     | 19 |
| PDF Export to Respect Drawing Order (for better CutCrease export support)* | 23 |
| Multi-Face Export*                                                         | 25 |
| PDF Library Update                                                         | 25 |
| DWG Library Update                                                         | 25 |
| Support for DDES3 (CGATS/SC6/WG3) IT8.6 Revision Import                    | 25 |
| Drag and drop from Outlook (or file locations)                             | 26 |
| Licensing/Nalpeiron V10*                                                   | 28 |
| Licensing/Dongleless Licence Server*                                       |    |
| Script Security Modifications*                                             |    |
| Parametrics & Standards*                                                   | 31 |
| Memory Handling Improvements - Large-Address Aware (LAA)                   | 32 |
| Document Relationships for Symbols and Templates*                          |    |
| Manufacturing                                                              |    |
| Stripper Tool Performance Improvements                                     |    |
| Plotter Optimisation*                                                      |    |
| Symbol Position Reference When Plotting*                                   |    |
| Automatic Creation of Symbol Patterns and Alternative Symbols              |    |
| Blanker Frame Symbols Ordering*                                            |    |
| Rotary Dieboard Workflow Improvements                                      |    |
| Diemaking Auto Tasks and Value Mappings*<br>User Interface                 |    |
| Screentips for Enhanced Project Previews *                                 |    |
| Enhanced 'Open Project' dialog, including custom field lookup              |    |
| Icons for Visibility Toggles                                               | 41 |

| Database                                                     | 42 |
|--------------------------------------------------------------|----|
| Many-to-many*                                                | 42 |
| Database Structure (DBS)                                     |    |
| Non-enforced Null Changes*                                   |    |
| Archived or Active Items for Dynamic Lookups*                |    |
| Table Display Names/Prompts                                  |    |
| Translatable Table and Column Prompts*                       | 45 |
| Layer List Sorting                                           | 45 |
| Improved Customer Selector and Customer Group handling*      | 46 |
| Bill of Materials (BOM)*                                     |    |
| New Project 'Open Copy' Action                               |    |
| Enhanced Database Windows*                                   |    |
| Control Type Icons                                           |    |
| New Control Types*                                           |    |
| Picture Control*                                             | _  |
| Check Listbox*                                               |    |
| Check ListView*                                              |    |
| Check TwinList*                                              |    |
| Table ListView*                                              |    |
| Child Table ListView*                                        |    |
| Database Window Test Mode                                    |    |
| Advanced Formatting for Customer and Address Display Names** |    |
| Auto-Numbering Folder Creation                               |    |
| Simplified Custom Table Field Links                          |    |
| Friendly Field Prompts                                       |    |
| Dynamic Image Generation (Reports)*                          |    |
| Create a new layer without completing required fields*       | 54 |
| Double-click Browser Queries to Execute*                     |    |
| 3D                                                           |    |
| Speed                                                        |    |
|                                                              |    |
| Extended 3D File Format Import Support**                     |    |
| Drag & Drop 3D Import                                        |    |
| Improved Collada Export Support for Sketchfab                |    |
| Zipped/Archived 3D Export*                                   |    |
| 3DX Library Update                                           |    |
| 3DxWare (SpaceMouse) Library Update<br>Graphics              |    |
| •                                                            |    |

| Illustrator Workflow                                            | 59 |
|-----------------------------------------------------------------|----|
| Standalone Plug-in for Improved Adobe Illustrator File Exchange | 59 |
| Enterprise                                                      | 61 |
| General                                                         | 61 |
| Auto-generated Enterprise Folders Enabled for Sync              | 61 |
| Improved Options for Opening Projects at Site Databases         | 61 |
| Coming Soon                                                     | 62 |

## Overview

This document covers the new features introduced in Impact **2019** (internal build 11.0). Many of these features can be utilised out-of-the-box; however, several may require configuration changes, i.e., where an existing installation is to be upgraded. Such features are identified throughout this document by an asterisk (\*). Certain features may have also been introduced towards the end of the Impact 2016 life-cycle, contained within patches or test builds. Such features are identified throughout this document by twin asterisks (\*\*). Not all the features described within this document are applicable to all Impact licenses. Please consult Arden Software for further details.

## 2D

#### **Dimension Tools**

#### **One-click dimensioning (Both Ends option)**

• A new Edit Bar option (Both Ends) has been added to the linear dimension tools (Dimension Horizontal, Dimension Vertical, Dimension Aligned & Dimension Rotated).

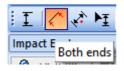

- When enabled, the option allows linear dimensions to be placed with fewer mouse clicks.
- As opposed to picking the start & end points for a linear dimension, and then setting projection line length via a 3<sup>rd</sup> mouse click, the new option simply requires a single click to identify an entity and a single click to specify the projection line length.
- The tool also works via click & drag whereby a single click identifies the entity and the projection line length is set once the mouse button is released.

#### New "Dimension Arc Length" Tool/Entity Type

• A new Dimension tool/entity type has been added (Dimension Arc Length). As expected, the tool will allow the dimensioning of the length of an arc and the usual radial dimension options are applicable (Fixed Text, Text Mode, Text Width, Text Height, Dimension Setting).

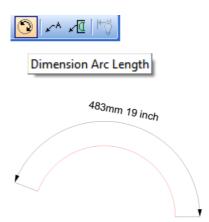

- The tool simply requires you to pick the arc (to be dimensioned) and to specify the projection line length.
- The new tool may also be used when creating parametric dimensions (for resizable designs).

## **General Drafting and Editing**

#### **Construction Entity Consistency**

• The behaviour for persisting the **Construction** entity option across tools has been modified:

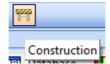

- In Impact **2016** and earlier, activating the **Construction** option when running the **Line Vertical** tool (for example) would also activate the **Construction** option for the subsequent **Line Horizontal** tool use.
- In Impact **2019**, all tools which make use of the **Construction** option will now persist the lastused value on a per-tool basis, and therefore not influence the behaviour of other tools.

#### Arrow key/cursor key nudges

• Over the last few Impact releases, the arrow/cursor keys (aka **Nudge** tools) have begun to control many basic tool options.

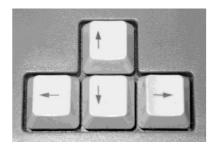

| 0  | Snap Set     | tings |      |      |        |
|----|--------------|-------|------|------|--------|
| Sr | apping       | Nudg  | jing | Grid |        |
| N  | udge:        |       | 1.00 | )mm  | •      |
| s  | SHIFT+Nudge: |       | 10.0 | 0mm  | ▲<br>▼ |
| c  | TRL+Nuc      | lge:  | 0.10 | )mm  | ▲<br>▼ |

• The latest batch of tools to adopt this functionality include:

#### Drawing tools:

**Multiple Lines & Arcs** – in the **Arc Start End Radius** mode, the **Nudge** can be used to interactively modify the **Radius** value on the **Edit Bar**.

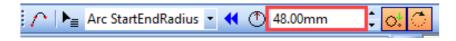

Line Axes - the Nudge can be used to interactively modify the Line Length value, on the Edit Bar.

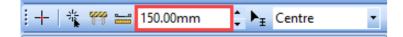

Line Vertical & Line Horizontal - the Nudge can be used to interactively modify the Line Length value, on the Edit Bar.

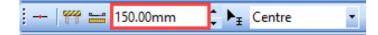

Bisect 2 Points - the Nudge can be used to interactively modify the line length value, on the

Edit Bar.

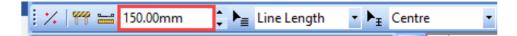

Line Angle Point - the Nudge can be used to interactively modify the Line Length value, on the Edit Bar.

| i 🔏 🎬 🖄 45.00deg 🛟 🖬 🔚 150.00mm | Line Length ▼ ▶ <sub>∓</sub> Centre | • |
|---------------------------------|-------------------------------------|---|
|---------------------------------|-------------------------------------|---|

Line Offset – when used interactively, the Nudge can be used to interactively modify the Fillet Radius value, on the Edit Bar.

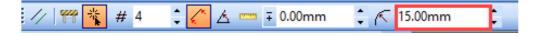

**Perpendicular Offset**- the **Nudge** can be used to interactively modify the **Line Length** value, on the **Edit Bar**.

|  | ł | $\geq$ | 쁥 | <b>9</b> 99 | ▶₌ | Fixed length thr 🔻 | ₾ | 1.00mm | ÷ | a0 | 150.00mm | 4<br>7 |
|--|---|--------|---|-------------|----|--------------------|---|--------|---|----|----------|--------|
|--|---|--------|---|-------------|----|--------------------|---|--------|---|----|----------|--------|

Line 2Point Offset – in non-interactive mode, the Nudge can be used to interactively modify the Offset Distance value (left/right arrows), and the Number of Offsets (up/down arrows) on the Edit Bar.

🥢 🌱 🏂 🚇 10.00mm ÷ # 2 🗧 🦟 0.00mm t 🖄 🚥 ∓ 0.00mm

In interactive mode, the Nudge affects the Number of Offsets only.

**Rectangle** - the **Nudge** can be used to interactively modify the **Width** (left/right arrows) **& Height** (up/down arrows) **values** on the **Edit Bar**.

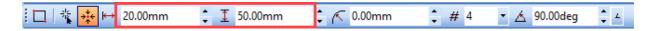

**Polygon** - the **Nudge** can be used to interactively modify the **number of sides** (for the polygon) and the **diameter** (of the polygon) the on the **Edit Bar.** The left/right arrows control the **diameter**, whilst the up/down arrows control the **number of sides**.

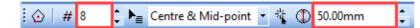

**Circle 2 Points** - the **Nudge** can be used to interactively modify the **Radius** value, on the **Edit Bar**.

| : 💽   🥮 🎋 🧚 🍡 Radius 🔹 🗸 🔿 | 50.00mm | : 🛆 | 0.00deg | ÷ 4 |  |
|----------------------------|---------|-----|---------|-----|--|
|----------------------------|---------|-----|---------|-----|--|

**Circle Radius Point Centre** - the **Nudge** can be used to interactively modify the **Radius** value, on the **Edit Bar**.

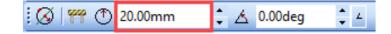

**Ellipse** - the **Nudge** can be used to interactively modify the **Width** (left/right arrows) & **Height** (up/down arrows) distance values on the **Edit Bar**.

| 10. 🐐 🗰 🛏 | 50.00mm | I 100.00mm 🛟 ~ # 5 🛟 么 0.00 | )deg 🗘 4 |
|-----------|---------|-----------------------------|----------|
| <b>-</b>  |         |                             |          |

**Dimension Tools:** 

**Dimension tools** - the **Nudge** can be used to interactively modify the **width** (left/right arrows) & **height** (up/down arrows) values of the **Dimension Text** on the **Edit Bar.** If a **True Type/Open Font** is used, the left/right arrows have no effect, as the text width is scaled proportionally to height.

| 🗄 🛏 🌈 🖈 🛨 Single 🔹 🔹 📭 Automatic | ▼ ₩ 3.10mm | 🛟 🧵 5.50mm | 🗧 🔠 CARTON |  |
|----------------------------------|------------|------------|------------|--|
|----------------------------------|------------|------------|------------|--|

#### Edit Tools:

**Trim Fillet** – in non-interactive mode, the **Nudge** can be used to interactively modify the **Fillet Radius** value, on the **Edit Bar**.

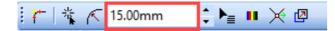

Trim Chamfer – in non-interactive mode, the Nudge can be used to interactively modify the Length 1 (left/right arrows) and Length 2 (up/down arrows) values, on the Edit Bar.

| 🚩 🎋 🍡 Default 🔹 Lengt | 15.00mm 🛟 Length2 5.00 | mm 🛟 💶 🔆 🖉 |
|-----------------------|------------------------|------------|
|-----------------------|------------------------|------------|

**Trim Extend -** the **Nudge** can be used to interactively modify the **Extend Length** value, on the **Edit Bar**.

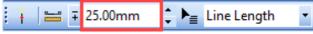

**Trim Splitup** - the **Nudge** can be used to interactively modify the **Number of Sections** value, on the **Edit Bar**.

**Transform Tools:** 

Bend – the Nudge can be used to interactively modify the Bend Offset value, on the Edit

Bar.

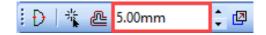

**Stretch Entity** – in non-interactive mode, **with no selection made**, the **Nudge** can be used to interactively modify the **X Offset** (left/right arrows) and **Y Offset** (up/down arrows) values on the **Edit Bar**.

| :[王] 端 X: ∓ 50.00mm 📫 Y: ∓ 200.00mm | ÷ 🗉 🛆 |
|-------------------------------------|-------|
|-------------------------------------|-------|

In non-interactive mode, **with a selection made**, the **Nudge** can be used to interactively stretch entities the **entities**, modifying the **X Offset** (left/right arrows) and **Y Offset** (up/down arrows) values.

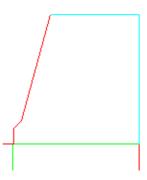

Array Tools:

Array and Rectangular Array – the Nudge can be used to interactively modify the Number of Copies that the array creates, on the Edit Bar.

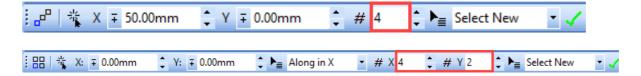

**Polar Array** - the **Nudge** can be used to interactively modify the **Number in R** value (left/right arrows) and **Number in A** value (up/down arrows), on the **Edit Bar**.

| 🔠 👬 R ∓ 0.00mm | 🗘 A 30.00deg | 🗘 4 🗟 # R 1 | 🗘 # A 12 | 🗘 📐 🍡 Select None | - |
|----------------|--------------|-------------|----------|-------------------|---|
|----------------|--------------|-------------|----------|-------------------|---|

#### General Nudge functionality:

• Significantly the **Nudge** functionality is no longer dependent upon the viewed orientation (inside/outside or print-face/die-face). Using the **Select & Drag** tool as an example, a nudge via the **left arrow/cursor key** will move **selected** geometry from **right-to-left regardless of the viewed orientation**.

Note that certain caveats apply – such as the selected geometry being contained within a block, which may have been rotated....

• For an overview of the interactive concept, check the link <u>here</u>

## New "To Layers" Tool

• New **Block** tool (**Block>To Layers**) has been added, to simplify the process of breaking apart single-layer drawings, containing multiple parts, into separate layers.

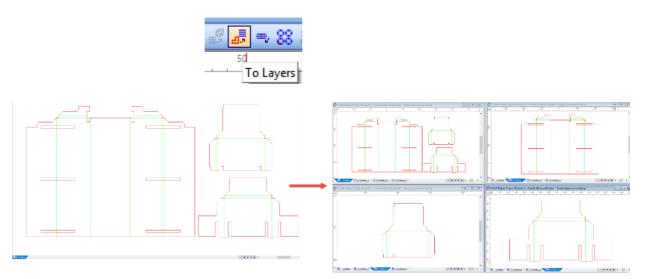

• The tool is used to generate new drawing layers from blocks or from 'flat' geometry. The tool itself works on **selected** entities and presents **Edit Bar** options for the name & description for the new layer, plus a pulldown list for available layer settings:

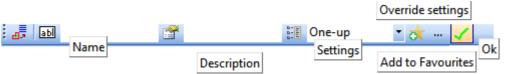

• If a selection hasn't been made **prior** to running the tool, the initial **Help Tip** on the **Status Bar** will prompt you to make a selection (by creating a marquee/selection box):

Bick selection box first point

- Once a selection has been made, the new layer will be created automatically, in accordance with the **Edit Bar** options, with **no further action required**.
- If a selection has been made prior to running the tool, the new layer will be created in accordance with the **Edit Bar** options once the **OK** button has been activated.
- Note that the marquee/selection box uses the directional functionality found in tools such as Select & Drag, Select Lasso & Edit Delete - a left-to-right marquee/selection box will select entities touched by or completely inside the marquee, whereas a right-to-left marquee only selects entities which are completely inside the marquee/selection box.
- The tool differs from the existing **Block>Blocks to Layers** tool in that it requires entities to be selected and can create new layers from **flat geometry** as well as **Blocks**.
- Note that the tool will repeat (like most other Impact tools), so avoid creating unnecessary/accidental drawing layers, ensure that you cancel the tool once you have finished creating new layers!

## New Layer "Quick Duplicate" Tool

- A new Edit tool (Block>Duplicate Current Layer) allows the quick duplication of the current drawing layer.
- Many users make use of the **Copy Layer** functionality for this purpose but the dialog that's displayed prompts you to copy *any layer* from *any open project*. This process can be quite long-winded if you only wish to copy the current drawing layer.
- The new tool requires no user input and displays no dialog boxes it simply makes a copy of the current drawing layer providing a significant time-saving
- The tool is available via the **Block** menu:

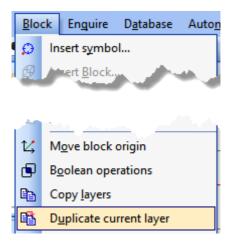

• Via the **Drawings Hierarchy** tab of the **Impact Explorer**:

| ign                | Impact Explorer                         |                     | 🔺 🖡          |
|--------------------|-----------------------------------------|---------------------|--------------|
| ŝ                  | 🔯 3D Scene 🔳                            | Database 📘 Palettes | 🔥 Variables  |
| pon                | ដ្រឹ <mark>៖</mark> Drawings Hiera      | rchy 🛃 Graphics     | 😤 Visibility |
| Components Library | Drawings Hierarchy                      |                     |              |
| libi               | ⊿ ···· 🔐 🖓 Untitled                     |                     |              |
| 'ary               |                                         | <b></b>             |              |
| <u>م</u>           | 1 I I I I I I I I I I I I I I I I I I I | Select              |              |
| eom                | ÷                                       | New                 |              |
| etry               |                                         | Markup              |              |
| Geometry Analysi   | E                                       | Сору                |              |
| lysis              | B                                       | Duplicate           |              |

• Via the Layer Tabs:

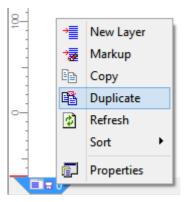

• Via the **Design Options (Options>Project>Layers)**:

| 0                                                                                                    |              | Design Option                        | าร             |                |    | ×                                                     |
|----------------------------------------------------------------------------------------------------|--------------|--------------------------------------|----------------|----------------|----|-------------------------------------------------------|
| Bridge Styles     Layers     Palette Groups     Palettes     Drawing Order     Palette Options     Project Options | Layer Name 🛆 | Description<br>Default Drawing Layer | Type<br>ONE_UP | Master Project | Mi | Add<br>Add Master<br>Duplicate<br>Duplicate the layer |

• And, via a user-definable hot-key. Note that the tool is listed within the Edit Tools category):

|                                                                                                    | Impact Options                                                                                                    | × |
|----------------------------------------------------------------------------------------------------|----------------------------------------------------------------------------------------------------|---|
| Categories:                                                                                                    | Commands:                                                                                                    |   |
| Array Tools<br>Automation<br>Bezier Tools<br>Block Tools<br>Circle Tools<br>Database Tools<br>Diemaking Tools<br>Dimension Tools<br>Edit Entity Tools<br>Edit Tools<br>Enquire Tools<br>File Tools<br>General ol | <ul> <li>▲ Block Copy Layers</li> <li>▲ Copy</li> <li>Ctrl+C</li> <li>▲ Cut</li> <li>Ctrl+X</li> <li>▲ Cut</li> <li>Ctrl+X</li> <li>▲ Delete</li> <li>▲ Delete</li> <li>▲ Delete Layer</li> <li>▲ Duplicate Layer</li> <li>► Edit Attributes Palette</li> <li>■ Print</li> </ul> |   |
| Lility Tools<br>Viewing Tools<br>Window Tools<br>Shortcuts Options                                                                                                    | •                                                                                                    |   |
| Press new shortcut key:<br><none></none>                                                                                                    | Current keys Assign Remove                                                                                                    |   |
| Description<br>Duplicate the current layer<br>Changes the settings for keyb                                                                                                    | poard shortcuts                                                                                                    |   |
| ОК                                                                                                    | Cancel Apply                                                                                                    |   |

• In operation, the tool duplicates the current layer (and associated database information) and adds a **\_1** suffix to the layer name.

## **Entity Highlighter Improvements\***

- Users now have greater control over when and how highlighters are applied to different draw and edit operations.
- The **Highlighting** & **Tool Selection Marker** functions have now been separated, in order to allow users to enable/disable **Highlighting** & **Tool Selection Markers** as required.
- To clarify the difference between **Highlighting** & **Tool Selection Markers**, consider the first click of a **TrimFillet** operation. With both options **disabled**, the following would be displayed:

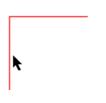

• With **Highlighting** enabled, the following would be displayed (the first entity would receive the user-defined **Highlight** colour):

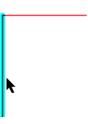

• With the **Tool Selection Markers** enabled, the following would be displayed (the first entity would receive the user-defined **Tool Selection Marker** colour):

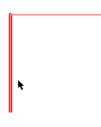

• Within **Options>Environment>Display**, you'll now find toggles for both options:

| Highlighters |                         |  |
|--------------|-------------------------|--|
| Highligh     | nters<br>ection Markers |  |
| Size:        | Ū                       |  |

- For users wishing to configure Impact to resemble Impact **2015** & earlier, simply disable both options.
- The functions may now be toggled via user-definable keyboard shortcuts/hot-keys. Follow **Options>Environment>Environment>Keyboard** (or **Customise Mode>Keyboard**) and look for the **Options Tools** category:

|                                                                                                    | Impact Options                                                                                                    |
|----------------------------------------------------------------------------------------------------|----------------------------------------------------------------------------------------------------|
| Categories:<br>3D Tools<br>Align Tools<br>Arrange Tools<br>Arrange Tools<br>Automation<br>Bezier Tools<br>Block Tools<br>Circle Tools<br>Database Tool                                                                | Commands:<br>Environment Options<br>Master Tool Settings<br>Project Options<br>Toggle Highlighter<br>Toggle Measurement Unit<br>Toggle Tool Selection Markers |
| Macr.<br>Makehew. y rools<br>Offset Tools<br>Option Tools<br>Parametric Tools<br>Report Tools<br>Rubber Tools<br>Selection Tools<br>Selection Tools<br>Selection Tools<br>Text Tools<br>Transform Tools<br>Trim Tools |                                                                                                    |
| Shortcuts Options Press new shortcut key:  None>       Description       Toggles the highlighter on ar       Changes the settings for keybo                                                                           |                                                                                                    |
| ОК                                                                                                    | Cancel Apply                                                                                                    |

- You can configure the toggles for **Highlighter** and **Tool Selection Makers** as you would any other hot-key.
- Additionally, visual confirmation of the status of either function is provided by optional icons which may be added to a toolbar (such as the **General Toolbox**):

| ■ 0 • … Tools: Select a                                                                                                    | nd Drag 👻 ¼ 🎾                                                                                                    |
|----------------------------------------------------------------------------------------------------|----------------------------------------------------------------------------------------------------|
| Categories:<br>Dimension Tools<br>Edit Entity Tools<br>Edit Tools<br>Edit Tools<br>Enquire Tools<br>General Tools<br>Graphic Tools<br>Layout Tools<br>Lock modes<br>Macro Tools<br>Offset Tools<br>Option Tools<br>Parametric Tools | S S Compands: S Compands: S Co |
| Toggle Highlighter                                                                                                    | Toggle Tool Selection Markers           350         400         450           1         400         450                                                                                                    |

• The screengrab on the left shows **Highlighting** *enabled* and **Tool Selection Markers** *disabled*, whilst the screengrab on the right shows the inverse.

## New "Snap Cursors" Indicators

- To aid with accurate snapping during draw and edit operations Impact can now offer coloured-coded indicators on the cursor which reflect the type of snap being made, before you even click. This feature is enabled by default on upgrade.
- Here we see the snapping cursor feedback in action, indicating (from left to right), Mid, Quadrant and End snap modes.

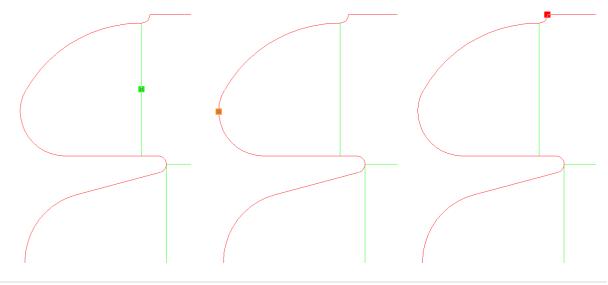

- The size and colour of the cursors to indicate the various snap modes can be customised (see Options > Environment > Environment > Cursors) and either be a solid fill (default) or outline only display option, and you can customise the colours as required (see Options > Environment > Environment > Colours).
- The default colours are as follows:

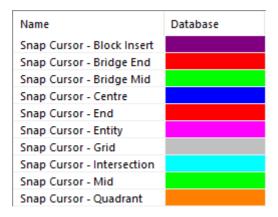

#### Palettes\*

• New **Rule Type** (**Cascade**) has been added, with the following configurable properties:

|             | Palette Attributes                     | ×       |
|-------------|----------------------------------------|---------|
| General Mar | nufacturing Rule Type Bridging Display |         |
| Norma       |                                        |         |
| wav Wav     |                                        |         |
| Step Offset | 10.00mm                                |         |
| Length      | 15.00mm                                |         |
| Angle       | 30.00deg                               |         |
| Side        | Left 🗸                                 |         |
| Side Offset | ∓ 2.00mm ▲                             | 11/1/1/ |
|             |                                        |         |
|             |                                        |         |
|             |                                        |         |
|             |                                        |         |
|             |                                        |         |
|             |                                        |         |
|             |                                        |         |
|             | P - + a                                | < ⊂ □ ⊖ |
|             | OK Cancel                              |         |

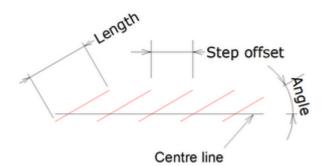

- Step Offset the distance between each entity.
- **Length** the length of each entity.
- Angle the angle of the entities relative to the centre line.
- Side the side of the centre line to which the entities will be offset (left or right).
- Side Offset the distance that the entities should be offset from the centre line.
- **Palette Text** can now have an alternative palette (note that palettes may be edited within a drawing, within a template or within the Master Template, via **Design Options>Palettes**):

| General Manut    | facturing Rule Type Bridging Display         |  |
|------------------|----------------------------------------------|--|
| Screen Display   |                                              |  |
| Pattern          | Solid V                                      |  |
| Printing Display | ,                                            |  |
| Increase line    | weight by 300 🚔 % when printed               |  |
| Use alterr       | native pattern and colour                    |  |
| Pattern          | Solid V                                      |  |
| ✓ Display Pale   | tte Information                              |  |
| Format           | Cut                                          |  |
| Text Style       | Small text 🗸                                 |  |
| 🗹 Use alte       | rnative palette when outputting palette text |  |
| Output           | Palette 📃 🗸 🗸                                |  |
|                  |                                              |  |
|                  |                                              |  |
|                  | OK Cancel                                    |  |

• This allows palette text to be output in a non-manufacturing palette, for example.

## General

#### Multi-page PDF Export\*

- It's now possible to create multi-page PDF exports allowing you to export multiple layers from
  a single project into a single PDF document. This also allows you to output multi-page report
  templates into a single PDF document (these developments are also compatible with the BOM
  (Bill of Materials) developments).
- A new option has been added to the **General Export** tab of the **Export Master Tool Settings**: (Export multiple layers to a single file if supported (non-Impact formats only):

| 0                   |                                                                                                    | Import / Export Settings                                                                                                    | × |
|---------------------|----------------------------------------------------------------------------------------------------|----------------------------------------------------------------------------------------------------|---|
| Name<br>Description | Adobe Acrobat PDF Export<br>Default Adobe Acrobat PDF                                                                                                    |                                                                                                    |   |
|                     | nt<br>on-native<br>Adobe Illustrator<br>Adobe PDF<br>Adobe Postscript<br>AutoCAD Drawing<br>AutoCAD Exchange<br>Cadimac<br>CFF1<br>CFF2<br>DDES2<br>DDES3 | General Export Layers Export All Layers If exporting several layers, each is exported to a separate file, except when using Impact formats or a format that supports multiple pages such as PDF. If exporting named layers, separate each layer name by a semi-colon. Wildcards can also be used to specify layer names. Layers To Export Explode layer inserts to block inserts V Export multiple layers to a single file if supported (non Impact formats only) Prompt for layers to export | - |

• As a result, it's possible to generate a multi-page **PDF** document from a multi-layer **Impact** project, like the following (note that **Adobe Reader's** *Page Thumbnails* option was used to display the thumbnails):

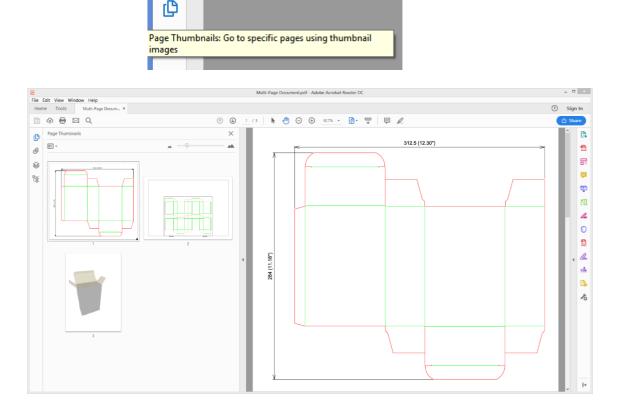

• The following PDF was generated from a multi-page **Report Template** (again, **Adobe Reader's** Page Thumbnails option was deployed to display the thumbnails):

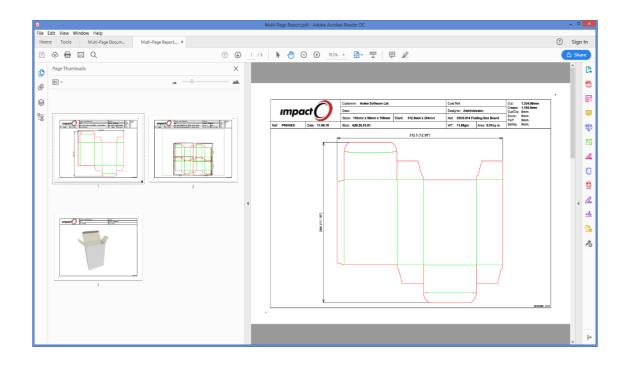

- **Currently** this option applies **solely** to the **Adobe PDF** format. The option was added to the **General Export** tab (as opposed to the **Adobe PDF** node) to allow multi-page support for any future formats supporting multiple pages.
- Note that the page names displayed in **Adobe Reader** are numerical it's not possible to replace these labels with Impact layer names.
- Note also that if you are using an export filter which creates **PDF Layers for each exported palette**, you'll create several instances of palettes which are common to each layer (e.g. **Cut**, **Crease** etc).
- Layers within the *visible* page will always be listed in **bold type** within **Adobe Reader's Layer** list.
- In the following screenshot, the **Dimension**, **Cut** & **Crease** palettes are contained within the *visible page*:

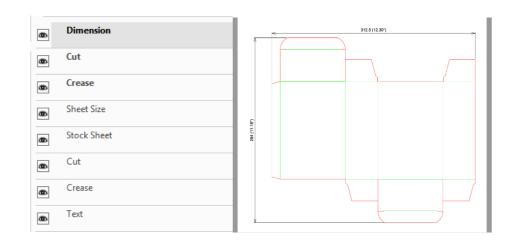

• In the following screenshot, **Dimension**, **Sheet Size**, **Stock Sheet**, **Cut**, **Crease** & **Text** palettes are contained within the *visible page*:

| Þ | Dimension   |          |         |
|---|-------------|----------|---------|
| > | Cut         |          |         |
| b | Crease      |          |         |
| 6 | Sheet Size  |          |         |
| b | Stock Sheet |          |         |
| Þ | Cut         |          |         |
| Þ | Crease      |          |         |
| 5 | Text        | 949 EDGE | and the |

• Adobe Reader also provides an option to show layers only for the Visible Page(s):

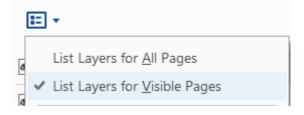

• As expected, this would present the following:

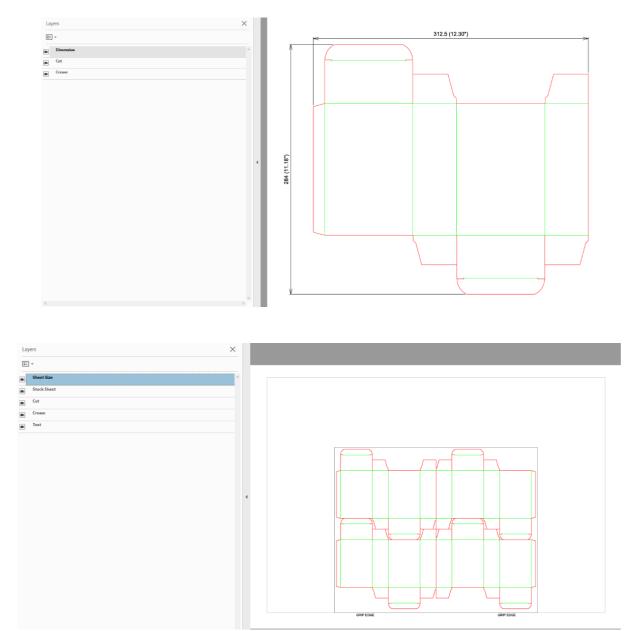

## **PDF Export to Respect Drawing Order (for better CutCrease export support)\***

• To aid the export of **CutCrease** lines to the **PDF** format, a new option has been added to the **Adobe PDF** branch of **the Export Master Tool Settings**:

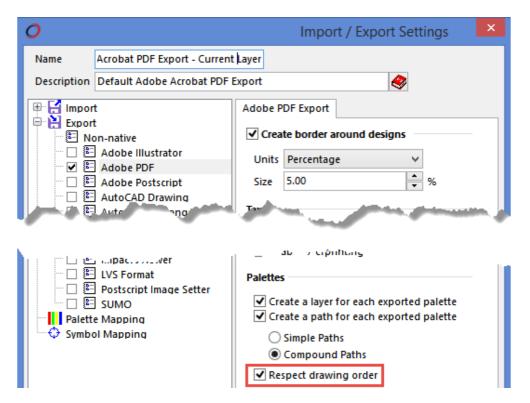

• The **Drawing Order** can be defined on a **Project**, **Template** or **Master Template** level via **Options>Project>Palettes>Drawing Order**, and allows palettes to be displayed *in front of/above* other palettes when they overlap:

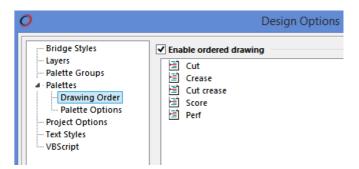

 In the above example, the Cut palettes would be 'drawn' after the Crease palette. Therefore, exporting a drawing to the PDF format, respecting drawing order would guarantee that a CutCrease line, (where the Crease palette is configured *not* to explode into segments) would export to the PDF format as shown below:

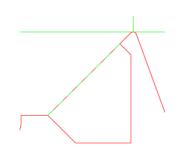

• In contrast, exporting palettes using the following drawing order:

| 0                                                                                                    | Design Options                                                                                                    |
|----------------------------------------------------------------------------------------------------|----------------------------------------------------------------------------------------------------|
| Bridge Styles<br>Layers<br>Palette Groups<br>Palettes<br>Palettes<br>Palette Options<br>Project Options<br>Text Styles<br>VBScript | <ul> <li>✓ Enable ordered drawing</li> <li>☑ Crease</li> <li>☑ Cut</li> <li>☑ Cut crease</li> <li>☑ Score</li> <li>☑ Perf</li> </ul> |

• Would result in:

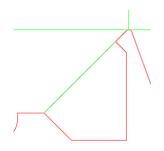

## Multi-Face Export\*

- It's now possible to export both faces of a **2D** drawing layer, with a single export action (which compliments the improved multi-page PDF export support).
- A new option (Export both faces) has been added to the Non-native branch of the Export node of an Import/Export Master Tool Setting:

| Name       Export - Current Layer - Both Face:         Description       Default Adobe Acrobat PDF Export         Import       Import         Import       Precision         Import       Precision      < | 0      | Import / Export Settings                                                                                                    |
|----------------------------------------------------------------------------------------------------|--------|----------------------------------------------------------------------------------------------------|
| Export     Precision       E Adobe Illustrator     Decimal places       E Adobe POF     Visibility       E Adobe Postscript     Visibility settings       E AutoCAD Drawing     Precision                                                                                                    |        |                                                                                                    |
| E       AutoCAD Exchange         E       Cadimac         CFF1       Biocks         E       CFF2         DDES3       Perplote blocks and symbols         E       Explode blocks and symbols         E       Explode blocks and symbols         E       Explode blocks and symbols         E       Explode blocks and symbols         E       Explode blocks and symbols only         E       Explode visibility of sub-block dimensions and text (for step-and-repeat)         Geometry       Cerride visibility of sub-block dimensions and text (for step-and-repeat)         Face       As viewed       Explort both faces         If mirror is required       Mirror about x-axis         Mapping       Apply scale factor                                                                                                    | Export | Precision Decimal places 2 Visibility Visibility settings Apply visibility settings Visibility settings Vi |
| OK Cancel                                                                                                    |        | OK Cancel                                                                                                    |

- If the file format **doesn't** support multiple layers in a single file, *enabling this option would generate one file, per face*.
- For applicable formats (such as **Adobe PDF**), enabling this option would allow you to generate a single file, containing both faces of a drawing layer.

## PDF Library Update

• Routine update to the latest version of the 3<sup>rd</sup> party Datalogics PDF library.

#### **DWG Library Update**

- Routine update to the 3<sup>rd</sup> party Open Design Alliance DWG library.
- Impact **2019** is now able to import version **2018** of the **DWG** and **DXF** file formats.

## Support for DDES3 (CGATS/SC6/WG3) IT8.6 Revision Import

• Impact **2019** supports the import of DDES 3.1 files

## Drag and drop from Outlook (or file locations)

- Drag & drop support (from **Outlook** & file locations) has been significantly improved. In most cases, it is now possible to drag **multiple files** or a **single Outlook message** into Impact, without needing to first save the attachment, the message or the Impact project.
- Single or multiple vector-based files may be dragged from the desktop (or any file location) onto an Impact **canvas** and the **Import** dialog will be displayed for each file.

| O Import                                  | ×       | <ul> <li>I ≥ I = I 3 Shelf Display Pro</li> <li>File Home Share View</li> <li>← → ~ ↑ I ≪ Temp &gt; 33</li> </ul>                                                           | v ~ (                                                                                                    |
|-------------------------------------------|---------|----------------------------------------------------------------------------------------------------|----------------------------------------------------------------------------------------------------|
| File format CFF2<br>General Import/Export | Project | <ul> <li>☆ Quick access</li> <li>&gt;&gt;&gt;&gt;&gt;&gt;&gt;&gt;&gt;&gt;&gt;&gt;&gt;&gt;&gt;&gt;&gt;&gt;&gt;&gt;&gt;&gt;&gt;&gt;&gt;&gt;&gt;&gt;&gt;&gt;&gt;&gt;</li></ul> | Name<br>■ Scheff Display Project zip<br>□ <sup>(4)</sup> 3 Scheff Display Project Base.cf2<br>□ <sup>(5)</sup> 3 Scheff Display Project Scheft.cf2<br>□ <sup>(6)</sup> 3 Scheff Display Project_Top.cf2 |
|                                           |         | 4 items 3 items selected 7.52 KB                                                                                                    | <                                                                                                    |

• Multiple files (of any format) can be dragged from the desktop (or any file location) onto the **Project Documents** or **Customer Documents** window, and the **Add Documents** window will be displayed.

| O Add Documents to Project                                                                           | ×                                                 |                        | 📜   🕑 📜 🗢   3 Shelf Display Projec | tt – 🗆 X                                                          |  |
|----------------------------------------------------------------------------------------------------|---------------------------------------------------|------------------------|------------------------------------|-------------------------------------------------------------------|--|
| 19 × 🛪 🎆 🖫 🖦 🔞 💿 ( 🗟 🗉                                                                               |                                                   | File Home Share View 🗸 |                                    |                                                                   |  |
| Document Size Type Group Item Typ<br>3 Shelf Display Project Base.cf.2 4 KB Document                 | Document Information                              |                        | ← → × ↑ 🖡 « Temp > 3 She           |                                                                   |  |
| 3 Shelf Display Project_Shelf.cf2 2 KB Document<br>3 Shelf Display Project_Top.cf2 2 KB Document     |                                                   |                        | > 💉 Quick access                   | Name                                                              |  |
|                                                                                                    |                                                   |                        | > 🚡 Creative Cloud Files           | 3 Shelf Display Project_Base.cf2                                  |  |
|                                                                                                    |                                                   |                        | > 🐉 Dropbox                        | Shelf Display Project_Shelf.cf2     Shelf Display Project_Top.cf2 |  |
|                                                                                                    | ect one or more documents to change their propert | <b></b>                | > 🌈 OneDrive - Arden LTD           |                                                                   |  |
|                                                                                                    |                                                   | -                      | > 🤰 This PC                        |                                                                   |  |
|                                                                                                    |                                                   |                        | > 🥪 Elements (D:)                  |                                                                   |  |
|                                                                                                    |                                                   |                        | > 🐠 Network                        |                                                                   |  |
|                                                                                                    |                                                   |                        |                                    |                                                                   |  |
|                                                                                                    |                                                   |                        |                                    |                                                                   |  |
|                                                                                                    | Add Document(s) Comment                           |                        |                                    |                                                                   |  |
| < >                                                                                                  | Document added                                    |                        |                                    |                                                                   |  |
| The documents will be added to the Project after it is saved to the in their original locations when |                                                   |                        |                                    |                                                                   |  |
| ОК                                                                                                   |                                                   |                        |                                    | < >                                                               |  |
|                                                                                                    |                                                   |                        | 4 items 3 items selected 7.52 KB   |                                                                   |  |

• Single **Outlook** messages (and individual files contained in an **Outlook** message) can be dragged onto the **Project Documents** window or **Customer Documents** window and the **Add Documents** window will be displayed:

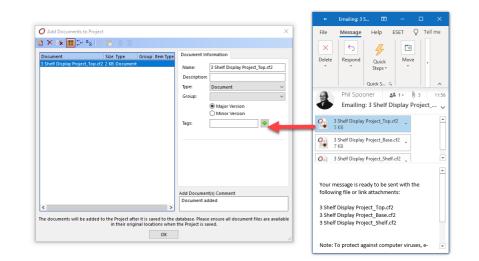

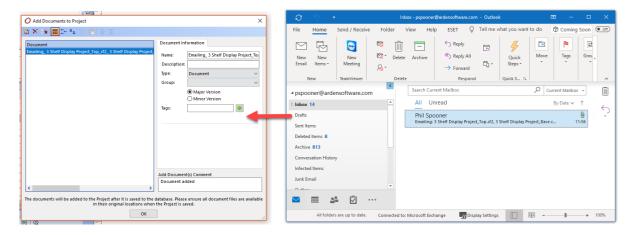

• Drag & drop support is also available via the **Projects Browser** (and by extension, the standalone **Impact Viewer**). Observing the same rules as above, files & messages may be added to the **Project Documents** and **Customer Documents** windows. • When adding a **zipped** file to the document management system, Impact will offer the choice of adding the **zipped** file itself or **unzipping & attaching the contents** of the zip archive:

| cument        | Size Type                                                                                                    | Document Information            |
|---------------|----------------------------------------------------------------------------------------------------|---------------------------------|
| Extract Files |                                                                                                    |                                 |
|               | Imp/3 Shelf Display Project/3 Shelf Display Project/3 Shelf Display Pro | lf Display Project.zip' and add |

#### Licensing/Nalpeiron V10\*

- Updates to software-based **Nalpeiron** licensing make for simplified setup and maintenance.
- Significantly, this removes the need for a *locally installed* **Nalpeiron** Licensing Service and brings a new heartbeat/phone-home method, allowing silent and automatic update of licences, without the *need to manually deactivate and reactivate*.
- Licences may be subsequently **deactivated** via the **Login** screen as there's no longer an installed local **Nalpeiron** service:

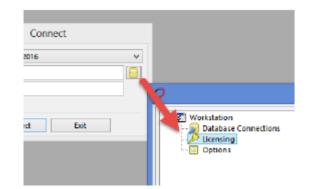

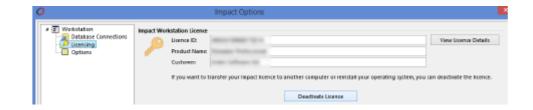

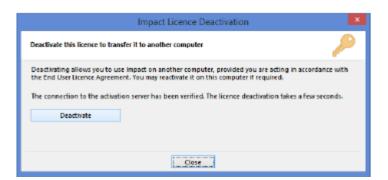

• One additional benefit of the updated licensing method is that licence codes are stored locally, and may be accessed from a pull-down list (if you're in the habit of activating & deactivating licences to switch them between workstations):

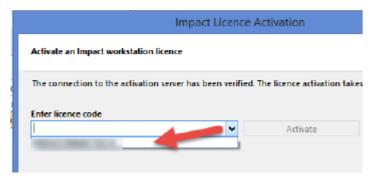

• Enhanced licence logging options are also available:

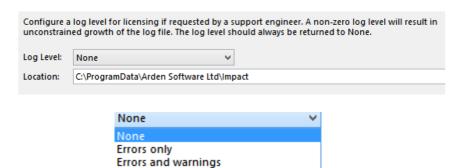

Errors, warnings and info Errors, warnings, info and debug

• As expected, an offline activation mode is also available.

## Licensing/Dongleless Licence Server\*

- Due to the increasing number of requests to host Impact licensing services in virtualised environments, the Impact (and nServer) license server services now support dongleless operation. This removes any reliance upon physical hardware/DK2 dongles.
- Note that unlike the hardware/dk2 licence server, the dongleless licence server may not be transferred to another host workstation/server without Arden Software involvement. A machine-specific enabling file is needed and if the licence server host is changed, a new enabling file needs to be generated by Arden Software.

## **Script Security Modifications\***

• The security options for VB Scripts & IML Macros have been moved from Workstation>Security to Options>Environment>Database Installation>Security:

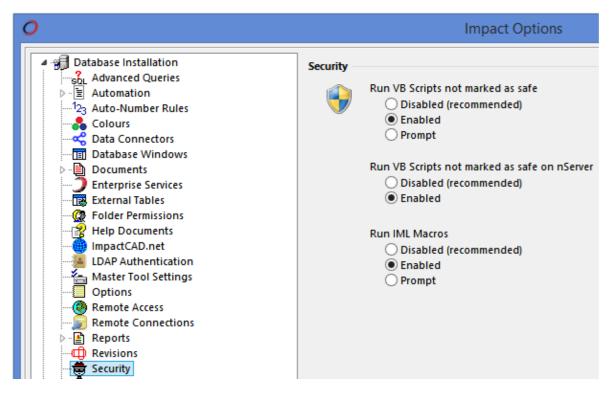

- This change allows the options to be specified **per database**, as opposed to **per workstation**, thus simplifying the deployment process for anyone wishing to use script (and IML) security.
- In addition, a new option has been added to provide script security for **nServer**.

#### **Parametrics & Standards\***

• It's now possible to supress the "Delete Parametric Dimensions?" prompt, when running Standards:

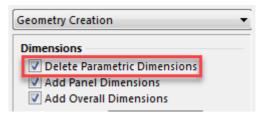

- Users may forget to delete the parametric dimensions (or switch them on accidentally) and this may lead to parametric dimensions becoming visible within the drawing itself or within subsequent Reports.
- A new privilege ("Allow Retaining Parametric Dimensions") has been added within the Standards node of the User Privileges Master Tool Setting:

| ▲ · → Standards                       |  |
|---------------------------------------|--|
| Advanced Corrugated Materials         |  |
| Advanced Variables                    |  |
| Allow Retaining Parametric Dimensions |  |
| Automatic Palette Mapping             |  |
| Create                                |  |
| Create Standards Sets                 |  |
| Delete Standards from Set             |  |
| Designer                              |  |
| Insert Design Components              |  |
| Install/Uninstall Standards Sets      |  |
| Save Standards                        |  |
|                                       |  |
| OK Cancel                             |  |

- If enabled (note that this is the *default* option, post-upgrade), the "**Delete Parametric Dimensions?**" option will be visible within the **Geometry Creation** page of the **Standard Wizard**.
- If **disabled**, the "**Delete Parametric Dimensions**?" prompt will not be displayed to the user and parametric dimensions **will not** be added to the drawing:

| Geometry Creation      | • |
|------------------------|---|
| Dimensions             |   |
| Add Panel Dimensions   |   |
| Add Overall Dimensions |   |

## Memory Handling Improvements - Large-Address Aware (LAA)

- 32-bit applications (such as Impact) can only access 2GB of RAM even on a 64-bit OS, with lots of available RAM.
- Under a 64-bit OS, it's now possible to allocate an increased amount of RAM, and to take advantage of this, Impact (and the Impact Viewer) **2019** will install a **3GB** shortcut:

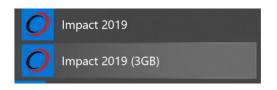

- The 3GB shortcuts will then allow Impact (and the Impact Viewer) to run with access to increased RAM.
- This should be beneficial when importing large 3D models with a high polygon count.

## **Document Relationships for Symbols and Templates\***

- You can now also associate documents with symbols and templates. Typically, you might use this to directly store related reference material or part specifications.
- This feature then offers convenient access to those documents when adding or using symbols and templates.

| <b>)</b> Select                                                                                                    |                                                                  |                                                             | Х                          |
|----------------------------------------------------------------------------------------------------|------------------------------------------------------------------|-------------------------------------------------------------|----------------------------|
| <ul> <li>Favourites</li> <li>Annotation</li> <li>Borders</li> <li>Diemaking</li> <li>Accessories</li> <li>Grip Fingers</li> <li>Handles</li> <li>Holes</li> <li>Rotary</li> <li>Strippers</li> </ul> | Symbol Reference<br>T Nut M4<br>T Nut M5<br>T Nut M6<br>T Nut M8 | Description<br>T Nut M4<br>T Nut M5<br>T Nut M6<br>T Nut M8 |                            |
| Stripping Pins       T Nuts       Text       Miscellaneous       Nut M4                                                                                                    |                                                                  | Select Cancel                                               | M4 'T' Nut<br>(5.5mm Hole) |

- As a reminder, this change builds on Impact's existing support of a wide range of document relationships which offers the ability to associate documents with objects, including:
  - Project Documents
  - Customer Documents
  - User Documents
  - o (Document to) Other Documents
  - Layer Documents
  - Contact Documents
  - Site Documents
  - Address Documents

## Manufacturing

#### **Stripper Tool Performance Improvements**

- Performance improvements have been made when placing restrictions and male stripping parts (notably within an internal waste area that has replicated instances).
- Speed improvements have also been made when working within a zoomed view on a stripped waste area.

#### **Plotter Optimisation\***

- Significant improvements have been made regarding the optimisation of machine output.
- Advanced Optimisation options have been added to the Post Processor setup:

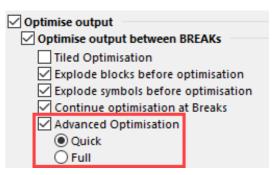

- **Quick** provides a quicker optimisation by finding a compromise between the actual runningtime of the optimisation algorithm and the quality of the optimisation. Typically, this option would be used for outputting a Dieboard or a drawing with many entities (e.g. 7,000 entities or greater).
- **Full** provides better optimisation by reducing the amount of rapid travel in the final plot. This option also **disables** the **Optimise output for internal cuts** option. A drawing containing a lower number of entities, distributed evenly over a drawing layer may be considered suitable for **Full** optimisation.
- During internal testing, we found that the **Quick Optimisation** option gave the following reductions in **Rapid Travel** distances for an entire layer compared to the current output:
  - Layout of Samples 22.71%
  - o Dieboard 14.49%
  - Female Stripper 9.44%
  - Routing Stripper 14.19%
- Similarly, we found that the **Full Optimisation** option yielded the following reductions (again, for an entire layer, compared to the current output):
  - Layout of Samples 28.96%
  - o Dieboard 17.26%
  - Female Stripper 10.49%
  - Routing Stripper 15.05%
- Note that results will vary, based upon drawing complexity & hardware specification.

#### Symbol Position Reference When Plotting\*

• Several machines reference the centreline notch (for location) and as the 0,0/origin point. Impact **2019** can set the origin of output *relative* to the insertion point of a defined symbol. This is useful, as sometimes the centreline notch is offset from the actual centre of the drawing.

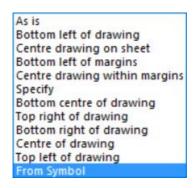

| Ø Machine Attributes                           |          |                  |         |           |
|------------------------------------------------|----------|------------------|---------|-----------|
|                                                | Sheet    |                  | Scale   |           |
| Communications                                 | Width:   | 287.00mm         | Scale:  | As is 🗸 🗸 |
| > 🧾 Tool Settings                              | Height:  | 184.00mm         | X:      | 1.0000    |
| > 📹 Machine Initialisation                     | Margins  |                  | Y:      | 1.0000    |
| > 📲 Breaks                                     | Left:    | 0.00mm           |         |           |
| Advanced Driver Setting Engraving Machine Sett | Right:   | 0.00mm           | Preview |           |
| Engraving Machine Sett V Post Processors       | -        | •                |         |           |
| > Female BACK                                  | Top:     | 0.00mm           |         |           |
| 🗸 📹 Female FRONT                               | Bottom:  | 0.00mm           |         |           |
|                                                | Origin   |                  | _       |           |
| ····································           | Origin   | From Symbol 🗸 🗸  |         |           |
| Optimisation                                   | X:       | 0.00000mm        |         |           |
| Explode                                        | Y:       | 0.00000mm        |         |           |
| Advanced                                       |          |                  |         |           |
|                                                | Angle:   | 0.00deg          |         |           |
| 」 Rotary<br>」 Symbols                          | Symbol:  | BOBST Blue Block |         |           |
|                                                | Mount Cu | tting            |         |           |
| User Prompts                                   | Style:   | From the front V |         |           |
| ·····년 Custom Strings                          | Board th | ickness: 0.00mm  |         |           |

#### Automatic Creation of Symbol Patterns and Alternative Symbols

- The **Block Create Symbol Pattern** tool allows the creation of a symbol pattern from an Impact drawing. The **Create Symbol Pattern** dialog now has the option to set a 'check boundary for interference' symbol against **each individual symbol**.
- The collision **symbol** is a requirement for the mounting holes for the **Rotary Dieboard** tool, for an example.

| Create Symbol            | Pattern                                                | × |
|--------------------------|--------------------------------------------------------|---|
| Pattern Name:<br>Symbol: | Untitled<br>SPO Upper Mount Slot 100mm                 |   |
| Position By:             | Wood  V Kelative to current block origin - no marquee) |   |
| Check bour               | ndary for interference                                 |   |
|                          | 0.00mm                                                 |   |
|                          | OK Cancel                                              |   |

#### **Blanker Frame Symbols Ordering\***

• The **Blanker** tool has the option to allow the manual placement of symbols, relative to the lower frame. The order in which these symbols are presented to user can now be predefined, resulting in easier grouping:

| hker        |                                                                                                  |                    |                       |             |     |                         |   |  |
|-------------|--------------------------------------------------------------------------------------------------|--------------------|-----------------------|-------------|-----|-------------------------|---|--|
| tart        | To layer                                                                                         |                    |                       |             | _   |                         |   |  |
|             | Layer name                                                                                       | Blanker Lower      |                       | ~           |     |                         |   |  |
| General     | Sub-blocks                                                                                       |                    |                       |             |     |                         |   |  |
| Frame       | Block name                                                                                       | Frame              |                       |             |     |                         |   |  |
|             | Frame MTS                                                                                        |                    |                       |             |     |                         |   |  |
| Bars        | BSI Bobst 102-1                                                                                  | 103-104            |                       |             |     |                         |   |  |
| male Outer  | BSI Bobst 102-1<br>BSI Bobst 106<br>BSI Bobst 106<br>BSI Bobst 106<br>BSI Bobst 106 S            |                    |                       |             |     |                         |   |  |
|             | 📲 BSI Bobst 106 S                                                                                | Panthera           |                       |             |     |                         |   |  |
|             | BSI Bobst 106 S                                                                                  | Printera           |                       |             |     |                         |   |  |
|             | For any site                                                                                     |                    |                       |             |     | ् 📩                     |   |  |
|             | BSI Bobst 102-103-                                                                               | 104                |                       |             |     | ~                       |   |  |
| pper        | Frame symbol patterns                                                                            | 5                  |                       |             |     |                         |   |  |
| pper Rubber | Pattern                                                                                          |                    | Placement             | Coll. Check |     | Add                     |   |  |
|             | Blanker Bobst Blank                                                                              | er double swords   | Repeat                | No          |     | Change                  |   |  |
| ol Patterns | Blanker Bobst Blank                                                                              | er single sword    | Repeat                | No          |     | change                  |   |  |
|             |                                                                                                  |                    |                       |             |     |                         |   |  |
|             |                                                                                                  |                    |                       |             |     | Delete                  |   |  |
|             |                                                                                                  |                    |                       |             |     |                         |   |  |
|             |                                                                                                  |                    |                       |             |     | Delete                  |   |  |
|             | Extra symbols<br>Name                                                                            |                    | Aligni                | ment        |     |                         | 1 |  |
|             | -                                                                                                | -                  | Aligni<br>Frame       |             |     | Add                     | ] |  |
|             | Name                                                                                             | Front/Rear         | -                     | 1           | ^   | î 🖡                     | ] |  |
|             | Name<br>BSI Jogger Universal                                                                     | Front/Rear<br>Side | Frame<br>Frame<br>Cut | 1           |     | Add                     | ] |  |
|             | Name<br>BSI Jogger Universal I<br>BSI Jogger Universal I<br>BSI Jogger Universal I<br>Tape Guide | Front/Rear<br>Side | Frame                 | 1           | · · | Add<br>Change<br>Delete | ] |  |
|             | Name<br>BSI Jogger Universal<br>BSI Jogger Universal<br>BSI Jogger Universal                     | Front/Rear<br>Side | Frame<br>Frame<br>Cut | 1           |     | Add<br>Change           |   |  |

## **Rotary Dieboard Workflow Improvements**

• To improve the workflow of the **Add Rotary Dieboard** tool, keyboard shortcuts/hotkeys can be defined for the various sub-tools:

|                                                                                                    |                                                                                                    | × |
|----------------------------------------------------------------------------------------------------|----------------------------------------------------------------------------------------------------|---|
| Categories:                                                                                                    | Commands:                                                                                                    |   |
| Align Tools<br>Arc Tools<br>Arrange Tools<br>Array Tools<br>Automation<br>Bezier Tools<br>Block Tools<br>Circle Tools<br>Database Tools<br>Diemaking Tools<br>Diemaking Tools<br>Diemaking Tools<br>Edit Entity Tools<br>Edit Entity Tools<br>Edit Tools<br>Edit Tools<br>Edit Tools<br>General Tools<br>Layout Tools<br>Line Tools<br>Lock modes<br>Macro Tools<br>MakeReady Tools<br>Offset Tools<br>Offset Tools<br>Parametric Tools<br>Report Tools<br>Ruber Tools<br>Ruber Tools<br>Rule Preparation Toc<br>Selection Tools<br>Text Tools | <ul> <li>Add Rotary Dieboard</li> <li>Move split or wood</li> <li>Wood size</li> <li>Dieboard position</li> <li>Shells</li> <li>Cylinder position</li> <li>Dovetails</li> <li>Symbols</li> <li>TRotary Drill Holes</li> <li>Rotary Split</li> <li>Rotary Stripping Knives</li> <li>Rotary scrap</li> </ul> |   |
| Press new shortcut k                                                                                                    | ey: Current keys Assign Remove                                                                                                    |   |
| Description<br>Create a rotary diebo                                                                                                    |                                                                                                    |   |
| Changes the settings f                                                                                                    | for keyboard shortcuts                                                                                                    |   |
|                                                                                                    | OK Cancel Apply                                                                                                    |   |

# **Diemaking Auto Tasks and Value Mappings\***

• There are two new auto tasks - Diemaking Tool (Before) and Diemaking Tool (After):

| Auto Tasks<br>Define a macro, script or plugin library t | to be used for each action. |        |       |
|----------------------------------------------------------|-----------------------------|--------|-------|
| Task                                                     | Automation                  | Reject | Supp  |
| Diemaking Tool (After)                                   | Automation                  | Neject | Jabbu |
|                                                          |                             |        |       |
| Diemaking Tool (Before)                                  |                             | Yes    |       |

- These tasks will apply to all Diemaking tools which **currently** have individual auto task capabilities.
- There are also two new Value Mapping triggers that can be used to copy values into variables before (or after) many **Diemaking** tools are run:

| Assign Value Map | ping ×                                            |
|------------------|---------------------------------------------------|
| Action:          | Diemaking Tool (Before)                           |
| Value Mapping:   | 🔁 Get Die Grip 🗸 🗸 🧹                              |
| Perform:         | Always perform mapping silently $\sim$            |
|                  | Allow Mapping to be performed on unsaved projects |
|                  | OK Cancel                                         |

• This provides a single trigger that all **Diemaking** tools will use, rather than the specific triggers. For example, the **Diemaking Tool (Before)** value mapping trigger can be used to map a database source to a variables destination – and the variables could then be picked up by the **Add Dieboard** tools...

# **User Interface**

## **Screentips for Enhanced Project Previews \***

- Screentips/pop-up hints have now been added to provide custom project details and thumbnail previews in the **History** and **Working Projects** lists.
- They are also visible within the **File > Open Project** dialog.
- The lists will display a thumbnail image (provided one has been created) and an appropriate header & footer for each item **type** (**Project**, **Symbol** or **Template**), when hovering over a list item:

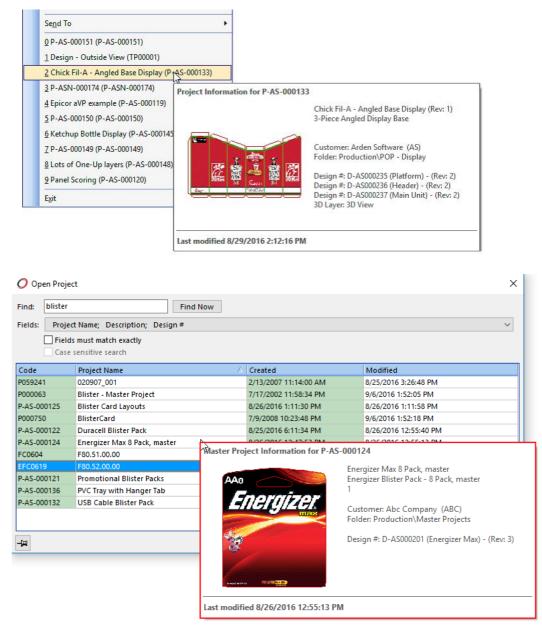

 Whilst default configurations will be provided for each item type, there's scope for customisation via the Show Screentips options (Options>Environment>Database Operation>History lists):

| 0                                                                                                    | Impact Options                                                                                                    | × |
|----------------------------------------------------------------------------------------------------|----------------------------------------------------------------------------------------------------|---|
| Database Installation<br>Database Operation<br>Database Operation<br>Database Windows<br>Dialogs<br>Display<br>Documents<br>New Items<br>New Items<br>New It | Recent Items         A list of recently opened projects, templates, and symbols can be displayed in the file menu.         Show a list of recently opened projects/templates/symbols         Number of items to display:         Show a list of current working projects         Number of items to display:         Show a list of current working projects         Number of items to display:         Show screentips         Customise the screentips for items by specifying the information to display for each table.         You can also show information from each layer type table for projects if required. For layer types all layer values will be concatenated as a comma separated string if the information is specified on a single line.         DRAWINGS       V         DRAWINGS       V         Customer:       [D_CUSTOMER]         Folder:       [D_GROUP]         Customer:       [D_GROUP]         Change the settings for history lists |   |
|                                                                                                    | OK Cancel Apply                                                                                                    |   |

• Information may also be displayed from layer **type** tables – so the following tip configuration:

|                     | DRAWINGS                                                                                         |
|---------------------|--------------------------------------------------------------------------------------------------|
|                     | [D_NAME]<br>[D_DESCRIPT]                                                                         |
|                     | Customer: [D_CUSTOMER]<br>Folder: [D_GROUP]                                                      |
|                     |                                                                                                  |
|                     | ONE_UP                                                                                           |
|                     |                                                                                                  |
| MULTI UP            | ▼                                                                                                |
| Layer: [LAYERS.L_NA | ME]: Width & Height: [SHT_WIDTH] x [SHT_HEIGHT], % Utilisation: [UTIL_PCN], % Waste: [WASTE_PCN] |

• Would display the following screen-tip:

| Project Inform | mation for P000463                                                                                         |
|----------------|----------------------------------------------------------------------------------------------------|
| 8-1            | Multi-Page Test                                                                                            |
|                | Customer: Arden Software Ltd<br>Folder: 2. Personal work                                                   |
|                | Layer: Bobst COMMERCIAL 106: Width & Height: 637.00mm x 520.00mm, % Utilisation: 84.2866, % Waste: 15.7134 |
|                | Layer: One Up, LxWxD: 100.00mm x 50.00mm x 150.00mm                                                        |
|                | Layer: One Up_1, LxWxD: 100.00mm x 50.00mm x 150.00mm                                                      |
|                | Layer: One Up_2, LxWxD: 120.00mm x 75.00mm x 125.00mm                                                      |
| Last modified  | 07/11/2018 13:36:12                                                                                        |

• As expected, these options may be set a user or a **user-group** level.

# Enhanced 'Open Project' dialog, including custom field lookup

- Previously, by default, the 'Open Project' dialog allowed searching on **Project Code**, **Reference**, **Description** (or any other integer or character-type fields which were not hidden or private).
- The dialog has now been expanded to allow searching of fields within the DRAWINGS, LAYERS and Layer EXTRA (typically One\_Up/Multi\_Up) tables, and includes and integer or memo-type fields (such as **Project Notes**):
- Impact also uses field **Prompts** instead of field names for friendlier and more descriptive items in the dropdown list.

| 0 Ор    | en Project                                                                     | ×      |
|---------|--------------------------------------------------------------------------------|--------|
| Find:   | Find Now                                                                       |        |
| Fields: | Layer; Style                                                                   | $\sim$ |
|         | DRAWINGS Code Reference Description Customer Reference D_Contact Project Notes |        |
|         | LAYERS  Layer  MULTI_UP  Board Grade  Machine / Sheet                          |        |
|         | Number Up     Overs     Run Length     Sheet Run     ONE UP                    |        |
|         | Board Grade Style REP                                                          |        |
|         |                                                                                |        |
|         |                                                                                |        |

• Note that a simple filter has been added to allow **Standards** to be omitted from search results:

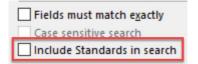

• The additional fields will lead to quicker drawing/layer finding.

# **Icons for Visibility Toggles**

• The Visibility Toggles have been updated by the addition of tool icons:

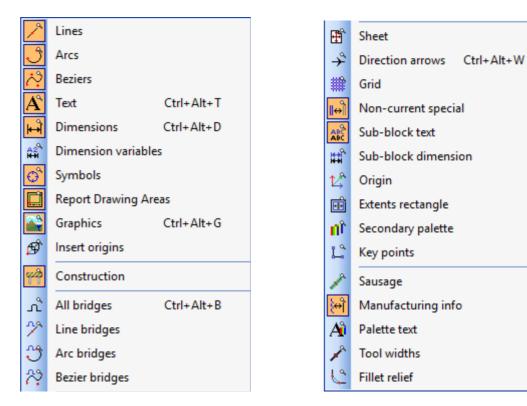

# Database

Impact **2019** introduces the largest collection of new database features and enhancements in a single version since the inception of the product. These features span different categories and allow for better organising, searching and the presentation of data within the Impact database.

# Many-to-many\*

• This powerful new feature is a huge topic, requiring its own documentation (available separately). Essentially this adds support for extended, custom database table relationships, e.g. multiple customer and contact addresses for ship to, billing, or as in the below diagram of a table relationship, a way to assign multiple ink colours for a design.

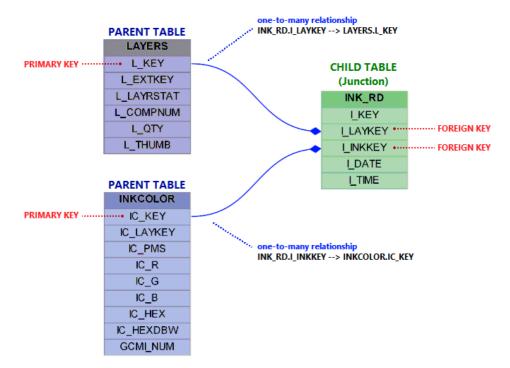

Here's an example of how that may then be presented to a user for selection in an Impact Database Window, making use of one of the new Check ListBox field control type, as covered later in this document.

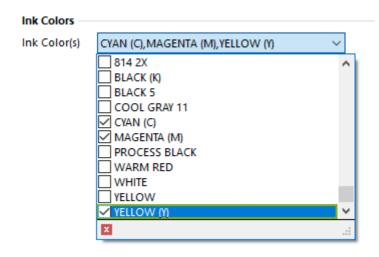

# **Database Structure (DBS)**

- There are several new database structure changes (tables/fields/indexes, etc.) that have been added to Impact **2019**.
- The structure changes dialog has had a makeover, including the features:
  - o It now uses a hierarchy tree to display all structure changes
  - Added icons for different change types
  - o Added more details including showing column types and lengths
  - Added detected table relationships changes.
  - Added context menu for checking various tables/columns/relationships quickly.

O Database Structure Changes

×

The following differences were detected: C:\Program Files (x86)\Arden Software Ltd\Impact Pre-release\\PDS\_DDB.DBS

| Image: ADDRESS       PDB Address         Image: Amode and an analysis       Integer         Image: Amode and amode and amode                                                                                                  |                    | 36<br>ided) | Table's mod<br>Column A_C<br>Column A_C                                                                                                 | USERKEY wil<br>CUSTKEY wil<br>CONTKEY wil<br>SITEKEY app<br>ACTIVE appe<br>MODDATE a<br>MODTIME a<br>LUNK modifi<br>_ADDRKEY a<br>JPS modifie | olumns have been updated<br>II have a new index created<br>II have a new index created<br>III have a new index created<br>ended<br>ended<br>appended<br>jed<br>sppended<br>ied<br>sppended |   |
|----------------------------------------------------------------------------------------------------|--------------------|-------------|----------------------------------------------------------------------------------------------------|----------------------------------------------------------------------------------------------------|----------------------------------------------------------------------------------------------------|---|
| <ul> <li>J A_USERKEY Integer</li> <li>J A_CUSTKEY Integer</li> <li>J A_CONTKEY Integer</li> <li>J A_CONTKEY Integer</li> <li>A_SITEKEY Integer</li> <li>A_ACTIVE Boolean</li> <li>A_MODDATE Date</li> <li>A_MODDATE Date</li> <li>A_MODTIME Time</li> <li>DOC_LINK PDB Other</li> <li>D DL_ADDRKEY Integer</li> <li>G GOUPS PDB Group</li> <li>G G_GUID Character</li> </ul>                                                                                                    | tabase (recommen   |             | Column A_C<br>Column A_C<br>Column A_C<br>Column A_C<br>Column A_T<br>Column A_T<br>Column A_T<br>Table DOC_<br>Column DL<br>Table GROU | USERKEY wil<br>CUSTKEY wil<br>CONTKEY wil<br>SITEKEY app<br>ACTIVE appe<br>MODDATE a<br>MODTIME a<br>LUNK modifi<br>_ADDRKEY a<br>JPS modifie | II have a new index created<br>II have a new index created<br>III have a new index created<br>ended<br>ended<br>appended<br>jed<br>sppended<br>ied<br>sppended                             |   |
| If A_CUSTKEY Integer     If A_CONTKEY Integer     If A_CONTKEY Integer     A_SITEKEY Integer     A_ACTIVE Boolean     A_MODDATE Date     DOC_LINK PDB Other     DOC_LINK PDB Other     DOC_LINK PDB Other     GEOUPS PDB Group     G_GUID Character  Deperation: Apply changes directly to da  Database Structure Changes  The following differences were detect D:DRAWUSER.dbs                                                                                                    | tabase (recommen   |             | Column A_C<br>Column A_C<br>Column A_C<br>Column A_L<br>Column A_I<br>Column A_I<br>Table DOC_<br>Column DL,<br>Table GROU              | CUSTKEY wil<br>CONTKEY wi<br>SITEKEY app<br>ACTIVE app<br>MODDATE a<br>MODTIME a<br>LUNK modifi<br>_ADDRKEY a<br>UPS modifie                  | II have a new index created<br>III have a new index created<br>ended<br>angended<br>ppended<br>ied<br>appended<br>ied                                                                      |   |
| If A_CONTKEY Integer     Integer     A_SITEKEY Integer     A_ACTIVE Boolean     Generation: A_MODDATE Date     A_MODDATE Date     A_MODTIME Time     DO_UNK PDB Other     DI_ADDRKEY Integer     DI_ADDRKEY Integer     G_GUID Character  Deperation: Apply changes directly to date  Deperation: Apply changes directly to date  Database Structure Changes  The following differences were detect  DCDRAWUSER.dbs                                                                                                    | tabase (recommen   |             | Column A_C<br>Column A_S<br>Column A_S<br>Column A_I<br>Column A_I<br>Table DOC<br>Column DL,<br>Table GROU                             | CONTKEY wi<br>SITEKEY app<br>ACTIVE app<br>MODDATE a<br>MODTIME a<br>LUNK modifi<br>_ADDRKEY a<br>UPS modifie                                 | III have a new index created<br>ended<br>appended<br>ppended<br>ied<br>appended<br>d                                                                                                    |   |
| A SITEKEY Integer     A ACTIVE Boolean     Grave A_ACTIVE Boolean     Grave A_MODDATE Date     Grave A_MODTIME Time     DOC_LINK PDB Other     Grave DL_ADDRKEY Integer     Grave G_GUID Character      Deration: Apply changes directly to dat      Database Structure Changes     the following differences were detect      Drate Database Structure Changes                                                                                                    | tabase (recommen   |             | Column A_S<br>Column A_A<br>Column A_I<br>Column A_I<br>Table DOC_<br>Column DL<br>Table GROU                                           | SITEKEY app<br>ACTIVE appo<br>MODDATE a<br>MODTIME a<br>LUNK modifi<br>_ADDRKEY a<br>JPS modifie                                              | ended<br>ended<br>oppended<br>ppended<br>ied<br>oppended<br>d                                                                                                    |   |
| A ACTIVE Boolean     A ACTIVE Boolean     A MODDATE Date     A MODDATE Date     D A MODTIME Time     D I DOC_UINK PDB Other     D I DOC_UINK PDB Other     D I GROUPS PDB Group     G GUID Character  Operation: Apply changes directly to da  Operation: Apply changes directly to da | tabase (recommen   |             | Column A_/<br>Column A_I<br>Column A_I<br>Table DOC_<br>Column DL<br>Table GROU                                                         | ACTIVE appo<br>MODDATE a<br>MODTIME a<br>LINK modifi<br>_ADDRKEY a<br>UPS modifie                                                             | ended<br>appended<br>jed<br>appended<br>ied                                                                                                    |   |
| A MODDATE Date     A MODDATE Date     A MODTIME Time     DOC_UNK PDB Other     DOC_UNK PDB Other     DOC_UNK PDB Other     GOUPS PDB Group     G_GUID Character  Operation: Apply changes directly to da  Database Structure Changes  The following differences were detect D:\DRAWUSER.dbs                                                                                                    | tabase (recommen   |             | Column A_I<br>Column A_I<br>Table DOC_<br>Column DL,<br>Table GROU                                                                      | MODDATE a<br>MODTIME a<br>LINK modifi<br>_ADDRKEY a<br>UPS modifie                                                                            | ppended<br>ppended<br>ied<br>sppended<br>id                                                                                                    |   |
| A MODTIME Time     A MODTIME Time     DOC_UNK PDB Other     DL_ADDRKEY Integer     G GOUPS PDB Group     G GUID Character  Operation: Apply changes directly to da  Database Structure Changes  The following differences were detect D:\DRAWUSER.dbs                                                                                                    | tabase (recommen   |             | Column A_I<br>Table DOC_<br>Column DL<br>Table GROU                                                                                     | MODTIME a<br>_LINK modifi<br>_ADDRKEY a<br>UPS modifie                                                                                        | ppended<br>ied<br>ippended<br>id                                                                                                    |   |
|                                                                                                    | tabase (recommen   |             | Table DOC_<br>Column DL<br>Table GROU                                                                                                   | _LINK modifi<br>_ADDRKEY a<br>UPS modifie                                                                                                    | ied<br>appended<br>id                                                                                                    |   |
| DL_ADDRKEY Integer     DL_ADDRKEY Integer     DB Group     G_GUID Character      Deration: Apply changes directly to da      Database Structure Changes      the following differences were detect      D:\DRAWUSER.dbs                                                                                                    | tabase (recommen   |             | Column DL<br>Table GROU                                                                                                    | _ADDRKEY a<br>UPS modifie                                                                                                    | appended<br>d                                                                                                    |   |
| GROUPS PDB Group     G_GUID Character      G_GUID Character      Deperation: Apply changes directly to da      Database Structure Changes      he following differences were detect      DRAWUSER.dbs                                                                                                    | tabase (recommen   |             | Table GROU                                                                                                    | -<br>UPS modifie                                                                                                    | d                                                                                                    |   |
| Deperation: Apply changes directly to da<br>Database Structure Changes<br>The following differences were detect<br>CDRAWUSER.dbs                                                                                                    | tabase (recommen   |             |                                                                                                    |                                                                                                    |                                                                                                    |   |
| Operation: Apply changes directly to da<br>Database Structure Changes<br>The following differences were detect<br>D:\DRAWUSER.dbs                                                                                                    | tabase (recommen   |             | Column G_                                                                                                    | GUID apper                                                                                                    | nded                                                                                                    |   |
| O Database Structure Changes The following differences were detect D:\DRAWUSER.dbs                                                                                                    | tabase (recommen   | ded)        |                                                                                                    |                                                                                                    |                                                                                                    |   |
| The following differences were detect<br>D:\DRAWUSER.dbs                                                                                                    |                    |             |                                                                                                    |                                                                                                    |                                                                                                    |   |
| D:\DRAWUSER.dbs                                                                                                    |                    |             |                                                                                                    |                                                                                                    |                                                                                                    | : |
| Name                                                                                                    | ed:                |             |                                                                                                    |                                                                                                    |                                                                                                    |   |
|                                                                                                    | Туре               |             | Units                                                                                                    | Length                                                                                                    | Details                                                                                                    |   |
| 🖃 🗹 🛄 DRAWUSER                                                                                                    | Custom             |             |                                                                                                    |                                                                                                    | Table DRAWUSER added                                                                                                    |   |
|                                                                                                    | Integer            |             |                                                                                                    |                                                                                                    |                                                                                                    |   |
|                                                                                                    |                    |             |                                                                                                    |                                                                                                    |                                                                                                    |   |
|                                                                                                    | -                  |             |                                                                                                    |                                                                                                    |                                                                                                    |   |
| Table Relationships                                                                                                    | Integer            |             |                                                                                                    |                                                                                                    |                                                                                                    |   |
|                                                                                                    | -                  |             |                                                                                                    |                                                                                                    |                                                                                                    |   |
| ✓ 1 DRAWUSER.DU_DRAWI                                                                                                    | Integer<br>Integer |             |                                                                                                    |                                                                                                    |                                                                                                    |   |

# Non-enforced Null Changes\*

- There is a new mechanism within Impact to detect if a user has changed a column's required (nullable) flag so it is not automatically reset at next upgrade.
- For example, if you configure the ONE\_UP.LENGTH to be required (non-nullable) then when updating Impact, this has traditionally always forced back to not required (nullable).
- For each column that should NOT have its nullable flag reset you simply need to configure the 'Do not enforce when updating database' checkbox.

| Table Field                                                            | × |
|------------------------------------------------------------------------|---|
| General Options                                                        |   |
| Field is indexed Ascending Unique Case sensitive                       |   |
| Can be empty in database entry win<br>Do not enforce when updating dat |   |

- This option only applies when configured in an exported DBS file that is subsequently imported into an existing database. This means that any upgrade of Impact will not reset these nullable flags.
- These changes have already been applied to all appropriate columns in the ipds\_ddb.dbs file we distribute. No configuration changes are required at any central or site databases.

## Archived or Active Items for Dynamic Lookups\*

- Impact **2019** introduces a mechanism to archive items within a dynamic lookup. Often, the items that are contained within a dynamic lookup become superseded with new items. For example, say you have a table of manufacturers joints and originally had a 'glued' option. You now wish to change terminology and extend it to use 'Glued inside' and 'Glued outside' instead. If you open an old project that used the original option, you still want to be able to see this. However, if you were to create a new project, you don't want to be able to see/choose the old option. This was not possible in Impact versions prior to Impact **2019**.
- You can now choose to either configure either an Active or Archived column depending on your specific requirements and terminology that you wish to use.

# **Table Display Names/Prompts**

- A new 'Display Name' property has been added for each table in the Table Structure form
- This is now used to display friendly table names in the following situations:
  - When Impact prompts to delete tables
  - When listing fields to include in the Open Project searcher's field selection
  - When displaying fields to select by table for building Advanced Database Queries
- During upgrade existing database tables are automatically updated and the 'Display Name' is copied from the 'Menu Text'

| 🕖 Tabl  | e Structur | e                                 |
|---------|------------|-----------------------------------|
| General | Fields     | Advanced                          |
| Inform  | ation      |                                   |
| Table   | Name:      | COUNTRY                           |
| Data    | Source:    | <primary connection=""></primary> |
| Displa  | ay Name:   | Countries                         |
| Table   | Type:      | Custom $\checkmark$               |

# **Translatable Table and Column Prompts\***

- For the convenience of users connected to the same database as users of a different language, you can now localise the table and column names displayed throughout Impact.
- In the below example, we see a selection of key table and column prompts translated to German. The same transations will appear in the File > Open > Project dialog

|             |                   | (          | Gruppieren | Boardgrd n<br>Breite |
|-------------|-------------------|------------|------------|----------------------|
| eitere Kri  | terien definieren |            |            | First Way            |
|             | Feld 🔻            | Bedingung: | Wert:      | Fläche               |
| Und<br>Oder | Kunde             |            | >          | Höhe                 |
|             | Drawings          |            | >          | Länge                |
|             | Layer             |            | >          | Merkmal              |
| -           | Custdata          |            | >          | Panel_A1             |
|             | Draft             |            | >          | Panel_B1             |
|             | Makeread          |            | >          | Panel_C1             |
|             | Multi_Up          |            | >          | Second Way           |
|             | Einzelnutzen      |            | >          | Stil                 |
|             | Rep               |            | > [        |                      |
| ngabe       | Potdioho          |            |            |                      |

## **Layer List Sorting**

- The Database Window for Projects, which is commonly enabled in the Database tab of the Impact Explorer and also accessible via Database > Project menu, contains entries for accessing "Project Information", "Customer Information", plus a list of all the project's layers for easy selection. It's not unknown for this to contain a large number of layers, which until now have not been presented in a particularly useful order. This list is now sorted alphabetically, allowing users to quickly locate and switch between them for view or edit.
- A comparison of Impact 2016 (left) and 2019 (right) is presented below:

| Impact Explorer                                                                                                   | ▲ # ×        | Impact Explorer 🔺 🎚 🛪                                                                                                    |
|----------------------------------------------------------------------------------------------------|--------------|----------------------------------------------------------------------------------------------------|
| ដ្ឋែ» Drawings Hierarchy 🔣 Graphics                                                                               | 🔍 Visibility | ដ្ឋែ🛚 Drawings Hierarchy 🛛 🖪 Graphics 🛛 😤 Visibility                                                                                             |
| 🕼 3D Scene 🔟 Database 🚺 Palettes                                                                                  | 🖧 Variables  | 🕼 3D Scene 🔟 Database 🚺 Palettes 🏠 Variables                                                                                                    |
| Customer: (Default Customer)                                                                                      | ~            | Customer: (Default Customer)                                                                                                    |
| Information: A - One Up Layer                                                                                     | ~            | Information: B - One Up Layer 🗸 🗸                                                                                                    |
| Project Information<br>Customer Information<br>Documents<br>Width A - One Up Layer<br>C - One Up Layer<br>Depth V |              | Project Information         Customer Information         Documents         A - One Up Layer         Width         B - One Up Layer         Depth |
| Blank X   Blank Y   First Way   Second Way                                                                        |              | Blank X<br>Blank Y<br>First Way<br>Second Way<br>V                                                                                               |
| Blank Area 0.00sq mm 🔺                                                                                            |              | Blank Area 0.00sq mm 🔹                                                                                                    |
| Board Grade Style LOOKUP                                                                                          | ····         | Board Grade                                                                                                    |
| Entity Inspector Impact Explorer                                                                                  |              | Impact Explorer Entity Inspector   Geometry Analysis Toolbox                                                                                     |

# Improved Customer Selector and Customer Group handling\*

• Supporting searching and selecting customers by customer group, address and other common customer attributes, as well as the flagging of **Favourite Customers**:

| Customer:    | Arden Software UK Lto | 1                  | ✓                            |                       |
|--------------|-----------------------|--------------------|------------------------------|-----------------------|
| Code:        | Filter                | \$                 | н.                           | 🖻 🚯 📩                 |
| Reference:   | Corporate Entity      | Customer Code      | Customer Name                | City                  |
| Description: | 🖃 🕋 Arden Group       |                    |                              |                       |
| o comparente | L                     | ASAP               | Arden Software Asia Pacific  | Delhi Add to Favourit |
|              | 1                     | ASDE               | Arden Software Germany       | Kirchheim             |
|              | L                     | ASNA               | Arden Software North America | Park City             |
|              | 1 1                   | ASS                | Arden Software Scandinavia   | Fredrecia             |
|              | L 1                   | ASUK               | Arden Software UK Ltd        | Stockport             |
|              | 1                     | (DEFAULT CUSTOMER) | (Default Customer)           |                       |
|              | 2                     | ANOC               | A N Other Customer           |                       |
|              | 🛛 👱 Arden Group       | ASAP               | Arden Software Asia Pacific  | Delhi                 |
|              | Arden Group           | ASDE               | Arden Software Germany       | Kirchheim             |
|              | 🖳 👱 Arden Group       | ASNA               | Arden Software North America | Park City             |
|              | Arden Group           | ASS                | Arden Software Scandinavia   | Fredrecia             |
|              | 🙎 Arden Group         | ASUK               | Arden Software UK Ltd        | Stockport             |
|              | L                     | STSL               | Sabre Tech Software Ltd      | Christchurch          |

• The customer list display may now be managed in the same way as the Details pane within the Projects Browser (and the Revisions pane within the Browser Information pane), via **Customer Options** (subject to user privileges):

| High Database Installation     Database Operation     Gached Setting     Database                                                             | Database Browser<br>Change the appearance of the database browser<br>Browser Options                                                                                                    |                                                                 |
|----------------------------------------------------------------------------------------------------|----------------------------------------------------------------------------------------------------|-----------------------------------------------------------------|
| Dialogs     Display     Documents     History Lists     New Items                                                                             | Save As<br>Change the appearance of the save as dialog<br>Save As Options                                                                                                    | Customer 3<br>Fields Options<br>Show these fields in this order |
| New Layers<br>Opening Projects<br>Project Revisions<br>Saving Projects<br>Symbols<br>A Terminology<br>Environment<br>Standards<br>Workstation | MTS History Change the appearance of the MTS history viewer MTS History Options Customer Selector Change the appearance of the customer selector Customer Options Options Options Confirm disconnect from database Show verbose database errors Use Browser to select symbols | Customer Code<br>Customer Name                                  |

• Note that the existing 'Group customers by first letter' option has been moved from the Database Operation->Dialogs page:

| Database Installation                                                                                                    | Database Browser<br>Change the appearance of the database browser                                                                                                    |    |
|----------------------------------------------------------------------------------------------------|----------------------------------------------------------------------------------------------------|----|
| Cached Settings                                                                                                    | Browser Options                                                                                                    | i  |
| 😻 Display<br>🛅 Documents<br>📊 History Lists                                                                                          | Change the appearance of the save as dialog Save As Options                                                                                                    |    |
| New Items     New Layers     Opening Projects     Project Projects                                                                   | MTS History<br>Change the appearance of the MTS history viewer                                                                                                    |    |
| Project Revisions     Remote Databases     Saving Projects     Symbols                                                               | MTS History Optio                                                                                                    | ns |
| A Terminology<br>> ♥ Environment<br>> ↔ Standards<br>♥ ₩ Workstation<br>→ ↔ 3D                                                       | Replace standard prompts with text from the DB Windows     Confirm disconnect from database     Show verbose database errors     Disable customer lists used for selecting customers |    |
| Database Connections     Database Connections     Database Connections     Database Connections     Database Connections     Dotions | Group the customers using first letter<br>Use Browser to select symbols                                                                                                    |    |

.... into the Browser Options form (as it only applies when using the Impact Browser):

| Browser (            | Options                                   |                                                                                   |                         | × |
|----------------------|-------------------------------------------|-----------------------------------------------------------------------------------|-------------------------|---|
| Fields               | Options                                   | List Display                                                                      | Database Windows        |   |
| ⊻ En<br>⊻ En<br>☑ Di | able 'drag-<br>splav file m<br>oup the cu | ce renaming<br>and-drop' file<br>ove confirmat<br>stomers by fir<br>tolders for a | e moving<br>tion dialog |   |

# Bill of Materials (BOM)\*

- With the promise of component part lists, and a reporting tool with multi-page output (PDF), this feature is made possible by the core 'Many to Many' database improvements introduced in to this product release, for which there are many similar applications. The BOM feature will however be delivered as a comprehensive plug-in due for release later in **2019**.
- Please feel free to register your interest in this forthcoming feature to be notified when it becomes available.

# New Project 'Open Copy' Action

New dedicated 'Open Copy' option has been added to the context menu in the Project Browser
 – allowing you to open a 'Copy' of a project immediately, as opposed to using the 'Open a copy
 of the selected project....' option from the Open Project dialog.

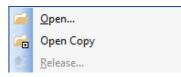

# **Enhanced Database Windows\***

With the addition of user-defined table relationships, there are several new concepts and features to introduce regarding Database Windows. The highlights of which are included here:

# **Control Type Icons**

DBW Control Types now have iconography to better distinguish controls from one another. These icons appear when adding a control type in the Field Attributes dialog, as well as the Fields tab of the DBW MTS.

| 💴 🖬 Angle              | Color Picker     | Picture           |
|------------------------|------------------|-------------------|
| Log Area               | Comment Line     | 🖏 Radio Group     |
| × Boolean              | 💷 Date           | 🛄 🖬 Real          |
| OK Button              | Distance         | 🖞 💷 Static Lookup |
| 🗹 Character            | 🤠 Dynamic Lookup | Table ListView    |
| 🛅 Check Listbox        | Loc Integer      | Text Box          |
| 🔚 Check ListView       | 🗐 Listbox        | 🐼 Time            |
| 📲 Check Twin List      | 🗏 Memo           | III Volume        |
| 时 Child Table ListView | 🛅 Page           | 💵 Weight          |
| _                      |                  |                   |

# **New Control Types\***

Six new DBW Control Types have been added:

| Picture              | A new control for editing images.                                                                                        |
|----------------------|----------------------------------------------------------------------------------------------------|
| Check Listbox        | A drop-down combo presenting a list of checkable items.                                                                  |
| Check ListView       | A list view control presenting a list of checkable items.                                                                |
| Check Twin List      | A twin list view control presenting two lists of items that can be moved between the lists.                              |
| Table ListView       | Used to display multiple table records in a grid view directly in a DBW. Typically, this is the only control in the DBW. |
| Child Table ListView | Used to add/edit/delete multiple child table records directly in a DBW.                                                  |

#### **Picture Control\***

• A new Picture Control has been added to DBW's for adding images to the database. The picture control can read/write images to Picture (BLOB) columns in a database table.

| Customer Information                                                  |                                             | Display Parts                                      |                                       | ×                                                                |
|-----------------------------------------------------------------------|---------------------------------------------|----------------------------------------------------|---------------------------------------|------------------------------------------------------------------|
| Information                                                           |                                             | Part<br>Part Informati<br>Part Name<br>Item Number | on<br>Christmas Tree Clip<br>85024774 | Close<br>Eind ►<br>Add<br>Cogy<br>Change<br>Delete<br>Dglete All |
| Customer Name<br>Customer Number<br>Sales Rep<br>Customer Service Rep | ABC Company ABC Janet Thompkins Mike Levine | Bar Code                                           | B5024774                              |                                                                  |
| Web Address                                                           | http://abc.go.com/                          |                                                    | Generale bal code                     |                                                                  |

#### Check Listbox\*

• The Check Listbox is a drop-down list box with a checkbox included with each entry item. This allows for selection of multiple values within one control, while the dropdown list box occupies very little screen real estate.

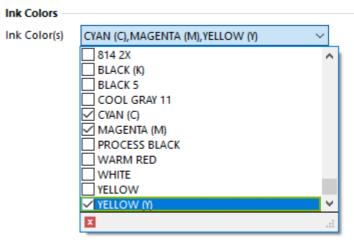

#### Check ListView\*

• The Check ListView is a static list view with a checkbox included with each entry item. Like the Check Listbox, this allows for selection of multiple values within one compact control.

| Ink Color(s) | □ 812    | ☐ 813 2X | BLACK (K) |
|--------------|----------|----------|-----------|
|              | □ 812 2X | ☑ 814    | BLACK 5   |
|              | □ 813    | ☐ 814 2X | COOL GRAY |
|              | <        |          | >         |

## Check TwinList\*

• The Check TwinList is a two-column control with arrows to move items between columns. Items in the left column indicate all available choices, while items in the right column are the assigned/chosen values. This allows for selection of multiple values within one control.

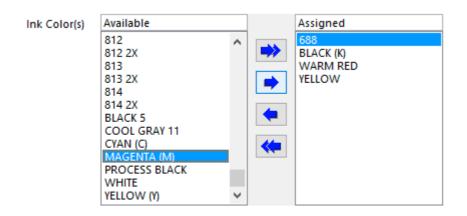

#### Table ListView\*

• The Table ListView control is used to create a specific type of DBW for displaying multiple records from the same table within a DBW. Commonly referred to as a 'ListView DBW'. The ListView DBW is only appropriate when directly editing tables within the database.

| WC-3 Power Wing Clip       8301867600       Image: Comparison of the comparison of the co | <u>C</u> lose    | <u>C</u> lo   |   |                 | 1                 | Parts        |
|----------------------------------------------------------------------------------------------------|------------------|---------------|---|-----------------|-------------------|--------------|
| Christmas Tree Clip       85024774       Image: Clip         4P-100 SuperGrip       8111749800       Image: Clip         WC-10 Power Wing Clip       8307993600       Image: Clip         SuperGrip Hinged       MI15110318       Image: Clip         Panel/Sign Holder       MI15110318       Image: Clip         6 inch Display Hook for Corrugated       RPH-203-6WH1000       Image: Clip         Display Hook Product Stop       RIHC-10       Image: Clip                                                                                                    | <u>A</u> dd      | <u>A</u> d    |   |                 |                   |              |
| WC-10 Power Wing Clip 8307993600<br>SuperGrip Hinged MI15110318<br>6 inch Display Hook for Corrugated RPH-203-6WH1000<br>Display Hook Product Stop RIHC-10                                                                                                    | Со <u>р</u> у    | Cor           |   |                 |                   |              |
| SuperGrip Hinged     MI15110318       Panel/Sign Holder     MI15110318       6 inch Display Hook for<br>Corrugated     RPH-203-6WH1000       Display Hook Product Stop     RIHC-10                                                                                                    | <u>h</u> ange    | C <u>h</u> ar |   | 8111749800      | SuperGrip         | 4P-100 Super |
| SuperGrip Hinged<br>Panel/Sign Holder       MI15110318         6 inch Display Hook for<br>Corrugated       RPH-203-6WH1000         Display Hook Product Stop       RIHC-10                                                                                                    | Delete           | Dele          |   | 8307993600      | Power Wing Clip   | WC-10 Powe   |
| Corrugated RPH-203-6WH1000<br>Display Hook Product Stop RIHC-10                                                                                                    | 20000            | <u>D</u> ere  |   | MI15110318      |                   |              |
|                                                                                                    |                  |               | ) | RPH-203-6WH1000 |                   |              |
| Acti                                                                                                    |                  |               |   | RIHC-10         | Hook Product Stop | Display Hook |
|                                                                                                    | tio <u>n</u> s 🔻 | Action        |   |                 |                   |              |

#### Child Table ListView\*

• The Child Table ListView control displays an embedded listview control for child records related to the current parent record display in the DBW.

| Neb Address     | www.ardensoftware.com |                                   |                            |                   |       |          |
|-----------------|-----------------------|-----------------------------------|----------------------------|-------------------|-------|----------|
|                 | Ac                    | tive?                             |                            |                   |       |          |
| Description     | ۵                     | Street 1                          | Street 2                   | City              | State |          |
| ASIA Pacific    |                       | ll F 162, Nehru Nagar             | Ghaziabad- 201001          | Uttar Pradesh     |       | Add      |
| DENMARK         |                       | Sdr. Voldgade 10, 1.th            | DK-7000 Fredericia         |                   |       | Сору     |
| Germany         |                       | Jesinger Str. 65                  | 73230 Kirchheim unter Teck |                   |       | Change   |
| North America   |                       | 1790 Sun Peak Drive               | Suite B 101                | Park City         | UT    | Cillange |
| UK Headquarters |                       | Shepley Lane Industrial<br>Estate | Hawk Green                 | Marple, Stockport |       | Delete   |
|                 |                       | 1                                 |                            | 1                 |       | Delete A |

# Database Window Test Mode

- When configuring database windows (DBW) you can use the Test button to see a preview of how the DBW will look. This helps with field arrangement.
- In Impact **2019**, the Test button has been improved to make it easier and more efficient to configure and test dynamic data within DBW's without the need to save the MTS and use it within Impact.
- The DBW test mode now also loads dynamic lookup values and will react to child/parent filtering if possible. If your DBW includes dynamic lookups that are filtered on D\_CUSTOMER then it will use the customer from the current drawing or the default customer.
- The DBW test mode allows full interaction with Child Table List Views, including allowing you to add/edit/delete rows from the ListView controls. **No data is updated when using Test mode**.

# Advanced Formatting for Customer and Address Display Names\*\*

• You can now append/prepend additional identifying data within customer and address selectors, to clearly distinguish records based on a combination of key fields. For example, you may wish to configure your display settings to include a customer's city or state in their display name.

| Project Database         |                               | × |
|--------------------------|-------------------------------|---|
| Customer: ASL - Ar       | den Software Ltd - Manchester | ~ |
| Information: Project     | Information                   | ~ |
| Reference<br>Description | My Sample Project             |   |

# **Auto-Numbering Folder Creation**

- Project save folders can be created automatically (if they don't already exist) as part of an auto-numbering master tool setting
- This is very useful if you currently organise your projects by month or quarter for example, and are therefore routinely creating new folders manually

| O Auto-N                                                  | lumberin | g                                                                                                    |                                                       | ×                       |
|-----------------------------------------------------------|----------|----------------------------------------------------------------------------------------------------|-------------------------------------------------------|-------------------------|
| Name<br>Description                                       |          | older .\Production\Year\Qx\Month                                                                                      |                                                       | tra fi                  |
| Example<br>Parts R                                        | Produc   | ction\yyyy\Q1\mmm<br>Options                                                                                          |                                                       |                         |
| Type<br>Fixed<br>Date<br>Fixed<br>Script<br>Fixed<br>Date |          | Description<br>'Production\'<br>Current<br>'\'<br>Script: <vbscript>Result = "Q" &amp;<br/>'\'<br/>Current</vbscript> | Example<br>Production\<br>yyyy<br>\<br>Q1<br>\<br>mmm | Add<br>Change<br>Delete |
|                                                           |          | ОК                                                                                                    | Cancel                                                |                         |

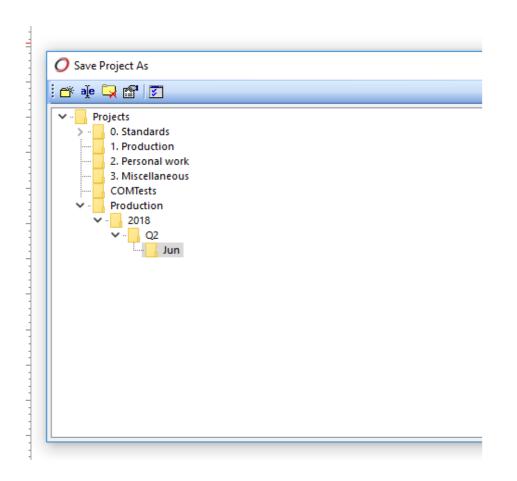

## **Simplified Custom Table Field Links**

• Previously, it was difficult to remember the syntax needed to access data from parent tables (typically when wishing to display lookup values in report templates). With any dynamic lookups that are created or updated to use the new table relationships feature, you now have a convenient way to locate and display values from linked fields.

| Text Style                       | ▼ Font       | () Tahoma    |
|----------------------------------|--------------|--------------|
| CUSTOMER                         |              | -            |
| CUSTOMER                         |              | ~            |
| CUSTOMER.CS_CSR->CON             | _            |              |
| CUSTOMER.CS_CUSPRNT-             |              | _            |
| CUSTOMER.CS_SALESRP->            | CONTACTS.C   | C_KEY        |
| DRAWINGS                         |              |              |
| DRAWINGS.D_MARKET->N             |              |              |
| DRAWINGS.D_MARKSEGM              |              | _            |
| DRAWINGS.D_PRIADDR->/            | _            |              |
| DRAWINGS.D_PROJSTAT-><br>ENGRAVE | PLSTATUS.ST  | KEY          |
| LAVERS                           |              |              |
| LAYERS.L LAYRSTAT->PLS           |              | ,            |
| MULTI UP                         | MA105.51_KE1 |              |
| ONE UP                           |              |              |
| ONE UP.OU CONVWAX->              | CONVWAX.CV   | V KEY        |
| ONE_UP.OU_FINISHO->FIN           |              |              |
| ONE UP.OU JOINT->JOIN            | -            |              |
| ONE_UP.OU_PRINTTP->PF            | -            | Y            |
| ONE_UP.OU_STARCH->ST             | ARCHES.SH_K  | Y            |
| ONE_UP.OU_STYLE->STYL            | ES.S_KEY     | $\checkmark$ |

# **Friendly Field Prompts**

• A new text editor option offers a toggle button labelled '**Aa**' to switch between a field's name and its more easily recognisable field prompt:

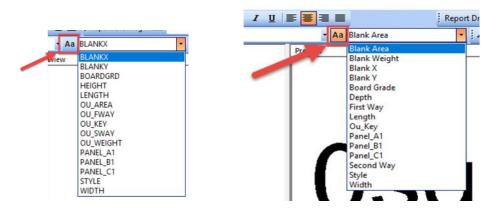

• This option replaces the actual database column name with the user-defined prompt (or text-label) – which usually has a more meaningful description, to aid understanding.

# **Dynamic Image Generation (Reports)\***

• Images stored in picture type database fields or images from disk can now be added dynamically to report templates. For example, you may wish to include your customer's logo or the designer's avatar on a report.

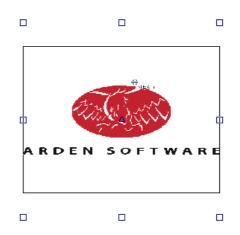

- These images are controlled by adding a text entity with a special format, some examples of which include:
  - [ImageFile("[Script("<VBScript>Result = "D:\image1.jpg"")]")] Loads an image directly from disk
  - **[CUSTOMER.CS\_PICT]** Loads an image from a picture type field in the CUSTOMER table
  - [ImageFile("[CUSTOMER.CS\_FILE]")] Loads an image based on a file path held in the CUSTOMER table

# Create a new layer without completing required fields\*

• No longer prompting users to populate required database windows fields until save time

# **Double-click Browser Queries to Execute\***

- There is now an option to define the behaviour when you double-click on Query from within the Impact Browser.
- This often-requested option can be found under **Options > Environment > Database Operation > Dialogs** and click the **Browser Options** button.
- Double-clicking a Query can be set to one of the following:
  - Shows Properties (behaviour in Impact 2016 and earlier)
  - Executes Search (new in 2019)

| Browser (                                  | Options                                                                                                    |            |    |                  |  |
|--------------------------------------------|----------------------------------------------------------------------------------------------------|------------|----|------------------|--|
| Fields                                     | Options                                                                                                    | List Displ | ay | Database Windows |  |
| Genera                                     | Options -                                                                                                    |            |    |                  |  |
|                                            | <ul> <li>✓ Enable in-place renaming of folders</li> <li>✓ Enable 'drag-and-drop' file moving</li> <li>✓ Display file move confirmation dialog</li> </ul> |            |    |                  |  |
|                                            | Display select folders for advanced <u>queries</u>                                                                                                    |            |    |                  |  |
| -> Doub                                    | Double clicking a query: Executes search   Executes search  Executes search                                                                              |            |    |                  |  |
| Restore                                    | Restore when opened Shows Properties                                                                                                    |            |    |                  |  |
| Restore and select last folder opened from |                                                                                                    |            |    |                  |  |

# 3D

## Speed

• Faster model creation and better handling of multiple copies of the same model, for example, as produced by 3D arrays, resulting in a smaller memory footprint and more responsive working environment.

## Automation

- There's now the possibility to create and update 3D models via Impact COM (or nServer), to support automation or external 3D model generation requests, e.g. for web-to-pack solutions
- This includes the independent update of materials, geometry, board and artwork.

## Extended 3D File Format Import Support\*\*

• The import of 3D file formats **Wavefront (.OBJ)**, **Stanford Triangle Format (.PLY)** and **Stereo Lithography (.STL)** are now supported, including textures, without the need for the 3DX library add-on:

| 3DStudio Binary (*.3ds) $\sim$      |
|-------------------------------------|
| Supported Formats                   |
| 3DStudio ASCII (*.asc)              |
| 3DStudio Binary (*.3ds)             |
| COLLADA (*.dae)                     |
| IGES (*.igs)                        |
| Impact3D Interchange (*.i3d; *.3da) |
| Stanford Triangle Format (*.ply)    |
| Stereo Lithography (*.stl)          |
| Wavefront (*.obj)                   |
| All Files (*.*)                     |

• Remember to update your 3D Import Master Tool Settings to enable the new formats:

| OImport / Export Settings                            | ×                                                                                                    |
|------------------------------------------------------|----------------------------------------------------------------------------------------------------|
| Name <default 3d="" import=""> Description</default> | 7. 196<br>                                                                                                    |
|                                                      | General Import  Project / Layer  Import to existing project and layer  Create new layer  Create new project  Assign to customer  Customer:  Arden Software Ltd  OK  Cancel  Cancel |

• No additional settings are needed for these formats – there's nothing else to configure other than enabling the formats within your 3D Import MTS.

# Drag and Drop 3D Import

- 3D objects may now be imported via **drag and drop**, for quicker/easier import.
- Simply drag the objects onto the Impact application and release the mouse:

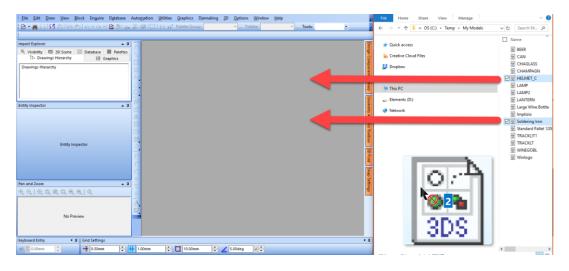

- The **3D Import Master Tool Settings** will be displayed for **each** dragged object.
- This allows you import the objects(s) into the current 3D layer, into a new layer in the current project or into new project(s).

# Improved Collada Export Support for Sketchfab

• Bump-mapping (embossing/debossing) and metal texture support for **Collada** exports (to the **Sketchfab** service) has been added:

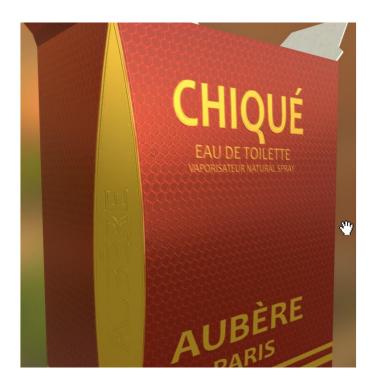

# Zipped/Archived 3D Export\*

- For file size reduction, and easier distribution of 3D exports that produce multiple files, we've added an **archive** option to the 3D Export Master Tool Settings where applicable.
- The option will compress the output of a 3D model and any accompanying textures into a single zip file, allowing quicker & easier sharing (email, uploads etc) of 3D content.
- The new option is applicable to 3D Studio Binary (\*.3ds), AutoCAD Drawing (\*.dwg), COLLADA (\*.zae), VRML 1.0 (\*.vrml) and VRML 2.0 (\*.wrl) formats

| O Export File                                           |                                                                                 | × |
|---------------------------------------------------------|---------------------------------------------------------------------------------|---|
| Studio Export 3D Studio Export 3D Studio Binary Export> | 3DStudio Binary (3DS)<br><b>Options</b><br>Export Textures<br>Export to archive |   |
| Export                                                  | Cancel                                                                          |   |

• This functionality is also supported by the **COM** interface.

# **3DX Library Update**

• This update adds or extends support for the following 3D file formats (including the usual bug-fixes):

| Acis 2018 (R28)    |
|--------------------|
| Catia V5 V5_6R2018 |
| Creo 4.0           |
| Inventor 2018      |
| NX 12              |
| Parasolid v30.1    |
| SolidWorks 2018    |
| SolidEdge ST10     |
| Rhino 6            |

# 3DxWare (SpaceMouse) Library Update

• The SpaceMouse library has received a routine update.

# Graphics

## **Illustrator Workflow**

Standalone Plug-in for Improved Adobe Illustrator File Exchange

- A plug-in for **Adobe Illustrator** for **Mac** and **PC** has been developed.
- The plugin is currently compatible with Adobe Illustrator Version **17** (CC 2015.5), **18** (CC 2017) & **19**.
- The plug-in provides improved layer support (automatic creation of PDF layers corresponding to Impact palette names); automatic artboard resizing (to the design extents) and locking of dielines for **Impact-created PDF files**, exported from Impact **2010** & later.
- The plug-in searches within a PDF file for the **pdf:Producer>Impact**< tag. If this is found, the PDF file is assumed to be an Impact-generated PDF:

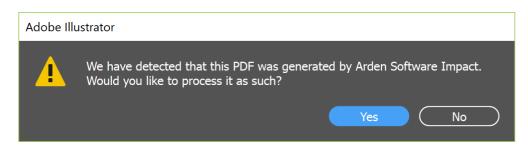

• The PDF is then is processed in accordance with the plug-in preferences - which are configured within **Adobe Illustrator** itself (via the **Window>Arden Software** menu):

| Arden Software > | Impact CAD | > | Preferences |
|------------------|------------|---|-------------|
| Artboards        |            |   | About       |

| Ir | npact CAD Preferences                    | ×             |
|----|------------------------------------------|---------------|
|    | File Processing                          |               |
|    | Never prompt to process Impact PDFs      |               |
|    | Convert Impact layers to Template Layers |               |
|    | Resize artboard to layers                |               |
|    | Resize to layers that match: Cut         |               |
|    |                                          |               |
|    | OK Cancel                                | $\overline{}$ |
|    |                                          |               |

## Version: 1.0 | 22/03/2019

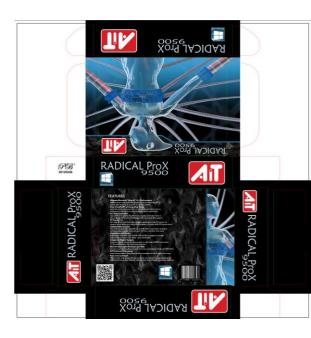

| Propertie | s Layers | Libraries    | ≡ |
|-----------|----------|--------------|---|
| • 6       | 🗸 📙 Imp  | pact Dieline | 0 |
| • 6       | > –      | Crease       | 0 |
| • 6       | >        | Cut          | 0 |
| •         | > 📕 Gra  | phics        | 0 |

- A dedicated help page has been created for the 'Impact Plug-in for Adobe<sup>®</sup> Illustrator<sup>®</sup>' which can be found here: <u>https://help.ardensoftware.com/impactpluginforillustrator 1\_en/</u>
- Note, further Adobe Illustrator plug-ins are now being developed to deliver, amongst other features, live 2D/3D preview of graphics as edited and saved within Illustrator.

# Enterprise

## General

## **Auto-generated Enterprise Folders Enabled for Sync**

• Folders created automatically as the result of projects being synchronised between Enterprise databases now have their 'Synchronise to Enterprise' flags set automatically, meaning any additional contents added to that folder will also be synchronised

| 2019 Properties X |                                                                                                    |  |  |  |
|-------------------|----------------------------------------------------------------------------------------------------|--|--|--|
| General           | Description                                                                                                    |  |  |  |
|                   | 2019 (379)                                                                                                    |  |  |  |
| Creator:          | DEMODESIGN                                                                                                    |  |  |  |
| Type:             | Project Folder                                                                                                    |  |  |  |
| Contains:         | 16 Projects, 0 Folders                                                                                                    |  |  |  |
| Location:         |                                                                                                    |  |  |  |
| Attributes:       | Read only         Don't allow save         Hidden         Synchronise to Enterprise         Automatically remove unused items |  |  |  |
|                   | OK <u>C</u> ancel                                                                                                    |  |  |  |

• Typically, database administrators will manage the folder structure within the central database and publish it, including configuring which of those folders should be synchronised back to central. However, automatically created folders or those added by individual users may not have had this flag set, this this feature becomes useful.

# **Improved Options for Opening Projects at Site Databases**

• Force local only OR central only project check-outs. Simplifies the check-out process, preventing accidental collision of changes or working on outdated versions of a project.

| Impact Enter | prise                                                               |
|--------------|---------------------------------------------------------------------|
| ) •          | onfigure options when performing Impact Enterprise operations.      |
| 0            | pening Enterprise Projects (from Site Database)                     |
|              | Automatically open from Enterprise when connected                   |
| -0           | Users can override this behaviour and always choose whether to open |
|              | Never open from Site when connected                                 |
|              | Never open from Site when disconnected                              |
|              |                                                                     |
|              | Always open from Site (not recommended)                             |
|              | Always open from site (not recommended)                             |

# **Coming Soon**

Look out for the following Enterprise features, which will be delivered in a soon-to-be-released Impact **2019** Service Pack:

#### Master Project Support

• Folders renaming is now fully supported for synchronised folders

#### Master Project Support

• Master Projects is an advanced Impact feature that allows commonly used design components (layers) to be inserted and later automatically updated where featured in other projects in a database. This feature will also be supported across a wider Enterprise system, combining these two powerful concepts for ultimate flexibility.

#### Linked Revisions Support

• Unlike making a copy of a project, linked revisions help you track the ancestry of a project and projects derived from it. This feature will also be supported across a wider Enterprise system.

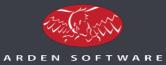

#### Arden Software

- E: info@ardensoftware.com
- W: www.ardensoftware.com